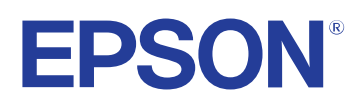

# **Easy Interactive Tools -toiminnon käyttöopas**

## **[Tässä Oppaassa Käytetyt Merkinnät 4](#page-3-0)**

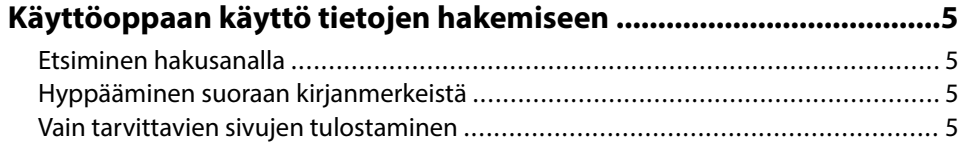

## **[Johdanto Easy Interactive Tools -ohjelmistoon 6](#page-5-0)**

#### **[Easy Interactive Tools -ohjelmiston ominaisuudet ...........................7](#page-6-0)** [Piirtäminen yksiväriselle taustalle \(Tussitaulutila\) ................................................ 7](#page-6-0) [Piirtäminen projisoidulle kuvalle \(Lisähuomautus-tila\) .........................................7](#page-6-0)

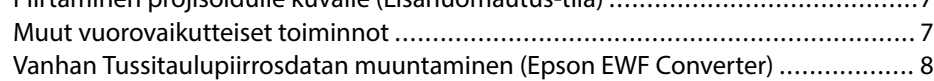

## **[Ohjelmiston asettaminen ensimmäisen kerran 9](#page-8-0)**

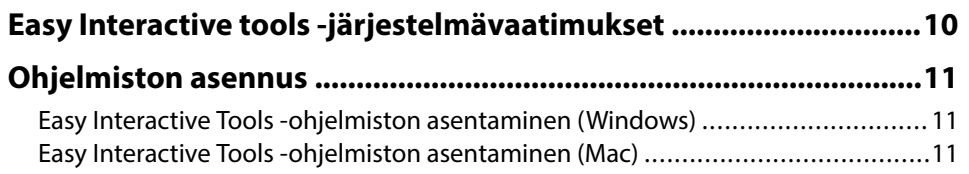

## **[Easy Interactive Tools -ohjelmiston käyttäminen 12](#page-11-0)**

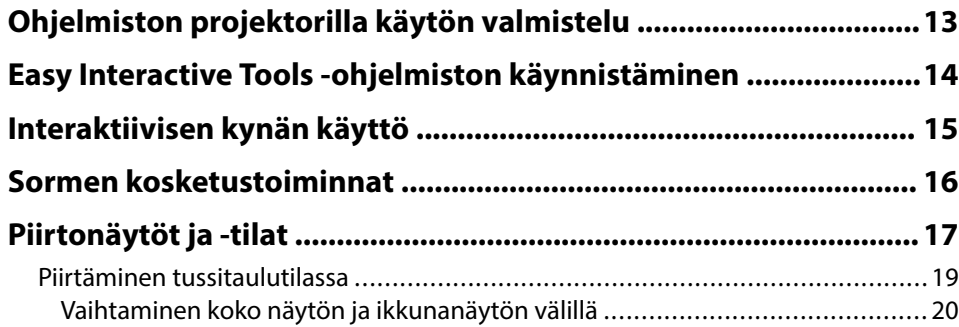

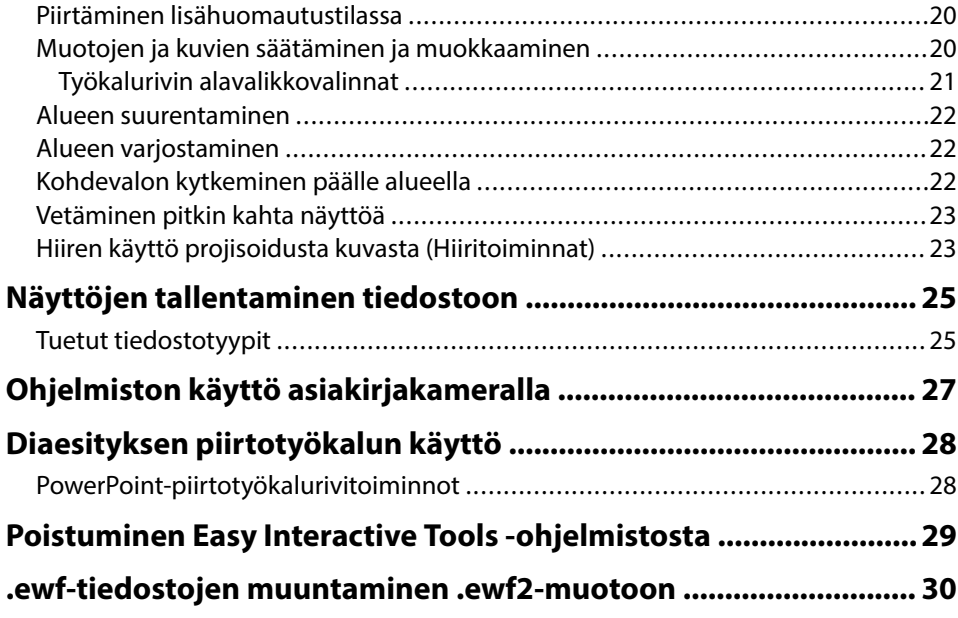

## **[Näytön yhteenveto 31](#page-30-0)**

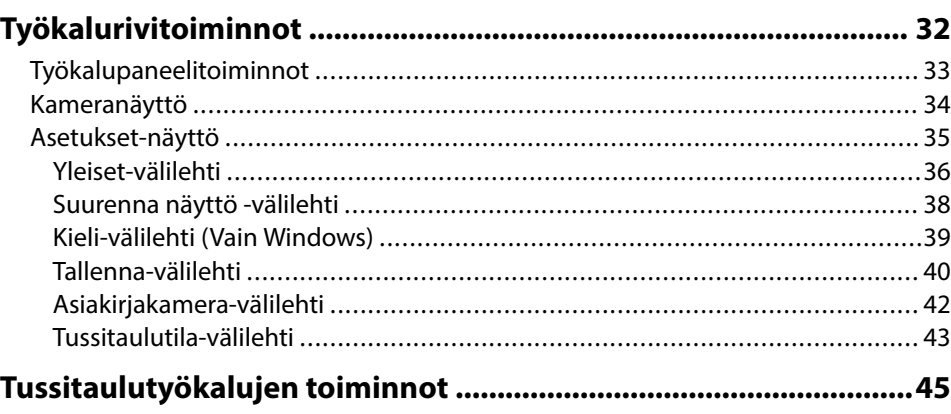

# **Sisältö**

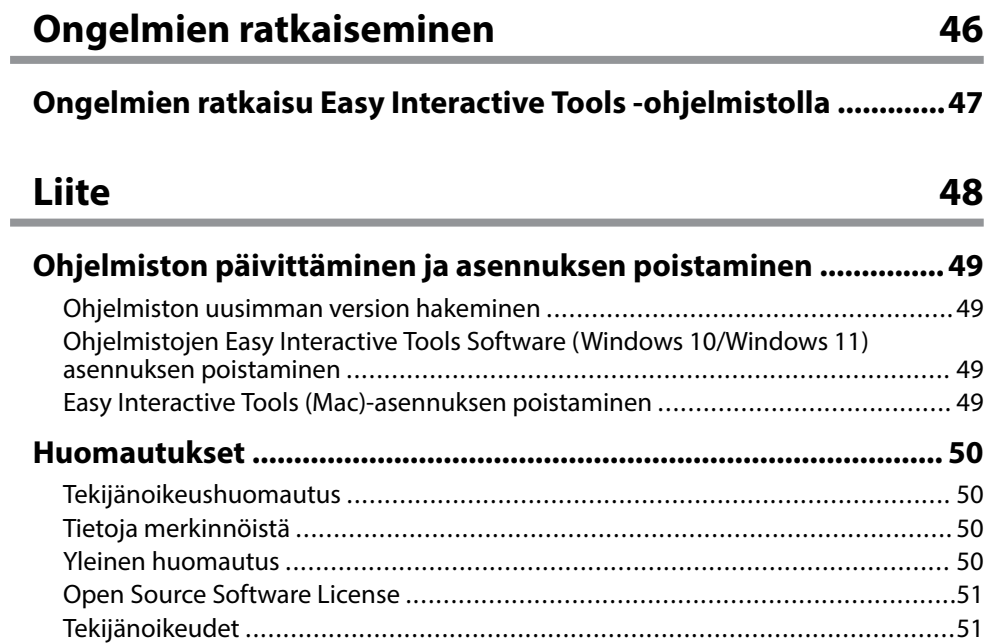

# <span id="page-3-0"></span>**Tässä Oppaassa Käytetyt Merkinnät**

#### **Turvallisuussymbolit**

Projektorissa ja sen käyttöoppaissa käytetään graafisia symboleja ja merkintöjä, jotka ilmaisevat, kuinka tuotetta käytetään turvallisesti. Lue ja noudata huolellisesi ohjeita, jotka on merkitty näillä symboleilla ja merkinnöillä välttääksesi henkilö- ja omaisuusvahingot.

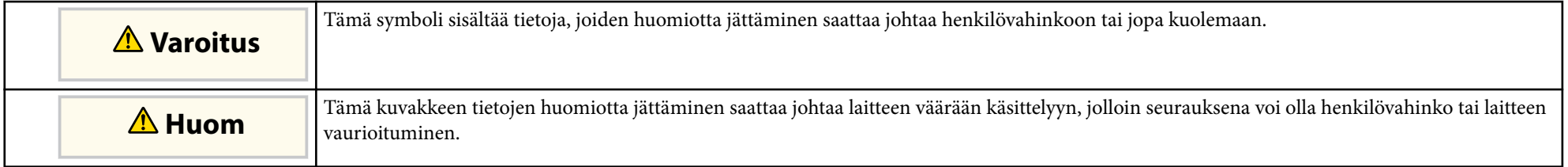

#### **Yleiset tietojen merkinnät**

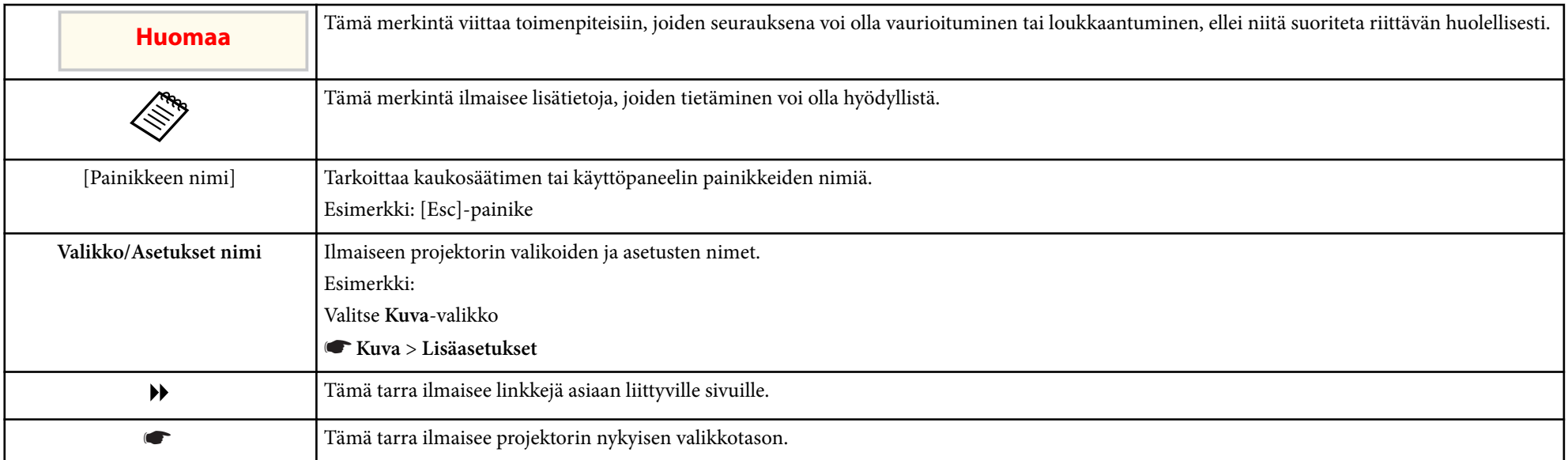

#### g **Asiaan liittyvät linkit**

• ["Käyttöoppaan käyttö tietojen hakemiseen" s.5](#page-4-0)

# <span id="page-4-0"></span>**Käyttöoppaan käyttö tietojen hakemiseen <sup>5</sup>**

PDF-käyttöopas mahdollistaa haluamisesi tietojen etsimisen avainsanalla tai hyppäämällä suoraan määrättyihin osiin kirjanmerkkejä käyttämällä. Voit myös tulostaa vain tarvitsemasi sivut. Tässä osassa selitetään, kuinka käytetään PDFkäyttöopasta, joka on avattu Adobe Reader X:ssä tietokoneessasi.

# g **Asiaan liittyvät linkit**

- "Etsiminen hakusanalla" s.5
- "Hyppääminen suoraan kirjanmerkeistä" s.5
- "Vain tarvittavien sivujen tulostaminen" s.5

## **Etsiminen hakusanalla**

Napsauta **Muokkaa** > **Tarkennettu haku**. Syötä hakemasi tiedon hakusana (teksti) hakuikkunaan ja napsauta sitten **Haku**. Osumat näytetään luettelona. Napsauta yhtä näytettyä osumaa hypätäksesi kyseiselle sivulle.

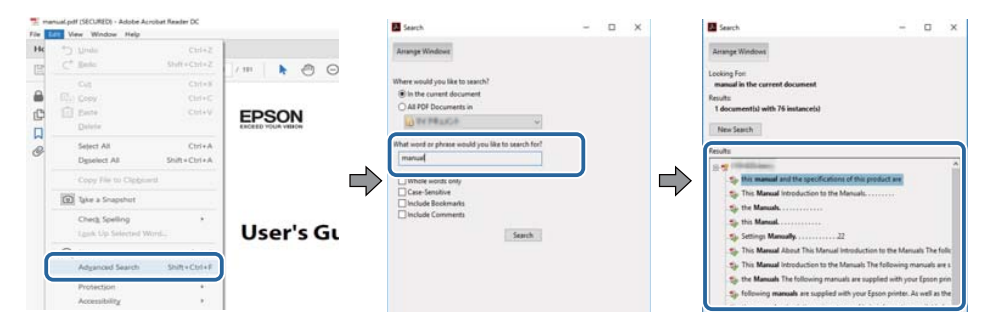

## **Hyppääminen suoraan kirjanmerkeistä**

Napsauta otsikkoa hypätäksesi kyseiselle sivulle. Napsauta + tai >näyttääksesi kyseisen luvun alaotsikoita. Palataksesi edelliselle sivulle, suorita näppäimistöllä seuraavat toiminnat.

• Windows: Pidä **Alt** painettuna ja paina sitten ←.

• Mac OS: Pidä komentonäppäintä painettuna ja paina sitten ←.

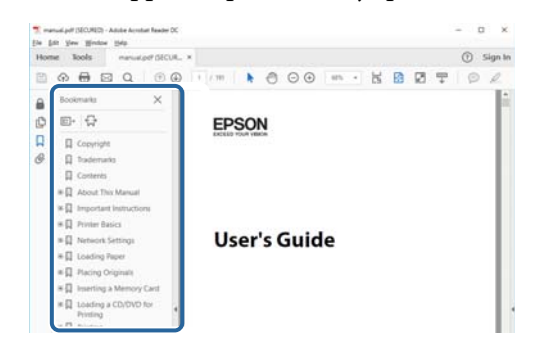

## **Vain tarvittavien sivujen tulostaminen**

Voit valita ja tulostaa vain tarvitsemasi sivut. Napsauta **TulostaTiedosto**valikossa ja määritä sitten tulostettavat sivut kohdassa **Sivut** osassa **Tulostettavat sivut**.

- Määrittääksesi sarjan sivuja, syötä yhdysviiva aloitus- ja lopetussivun väliin. Esimerkki: 20-25
- Määrittääksesi sivut, jotka eivät ole peräkkäisiä, erota sivut pilkuilla. Esimerkki: 5, 10, 15

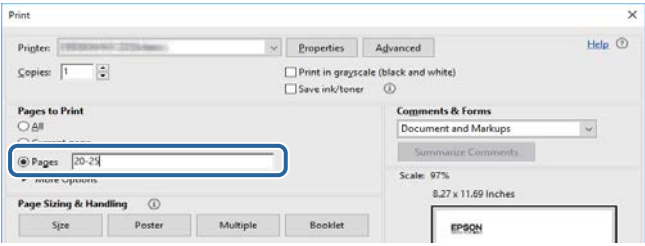

# <span id="page-5-0"></span>**Johdanto Easy Interactive Tools -ohjelmistoon**

Katso nämä tiedot oppiaksesi lisää Easy Interactive Tools-ohjelmistosta.

#### g **Asiaan liittyvät linkit**

• ["Easy Interactive Tools -ohjelmiston ominaisuudet" s.7](#page-6-0)

## <span id="page-6-0"></span>**Easy Interactive Tools -ohjelmiston ominaisuudet <sup>7</sup>**

Easy Interactive Tools -ohjelmisto on sovellus, joka mahdollistaa piirtämisen projisoiduille kuville. Käyttämällä sormea (projektoreilla, jotka tukevat sormen kosketustoimintaa), projektorin toimitukseen kuuluvaa interaktiivista kynää tai tietokoneen hiirtä, erilaisia interaktiivisia toimintoja tulee käytettäviksi.

# **Asiaan liittyvät linkit<br>• "Piirtäminen vksivärisel**

- "Piirtäminen yksiväriselle taustalle (Tussitaulutila)" s.7
- "Piirtäminen projisoidulle kuvalle (Lisähuomautus-tila)" s.7
- "Muut vuorovaikutteiset toiminnot" s.7
- ["Vanhan Tussitaulupiirrosdatan muuntaminen \(Epson EWF Converter\)"](#page-7-0) [s.8](#page-7-0)

## **Piirtäminen yksiväriselle taustalle (Tussitaulutila)**

Tussitaulutila antaa lisätä tekstiä tai kuvia yksiväriselle taustalle. Voit valita myös erilaisia taustoja, kuten mittaviivat tai nuottilehti. Viivoitetut taustat voivat olla hyödyllisiä kirjoitettaessa kokouksessa muistiinpanoja.

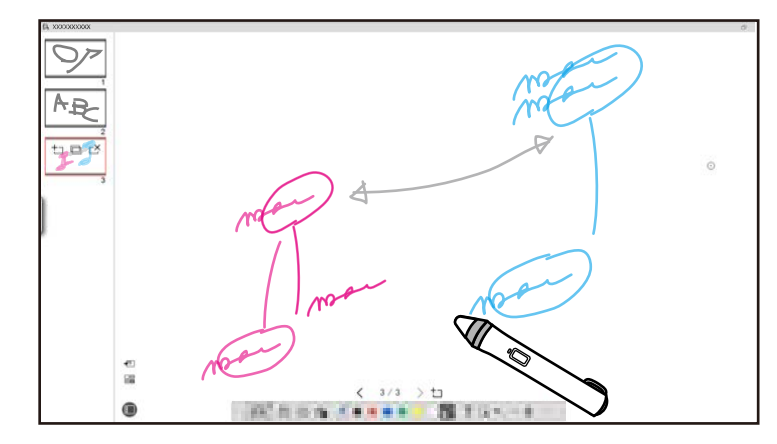

#### g **Asiaan liittyvät linkit**

- ["Työkalupaneelitoiminnot" s.33](#page-32-0)
- ["Piirtäminen tussitaulutilassa" s.19](#page-18-0)
- ["Muotojen ja kuvien säätäminen ja muokkaaminen" s.20](#page-19-0)

## **Piirtäminen projisoidulle kuvalle (Lisähuomautus-tila)**

Lisähuomautustila antaa lisätä projisoituun kuvaan huomautuksia. Voit parantaa oppitunteja luokkahuoneessa ja luoda mielenkiintoisempia esityksiä käyttämällä kuvituksia, kuvia ja grafiikkaa.

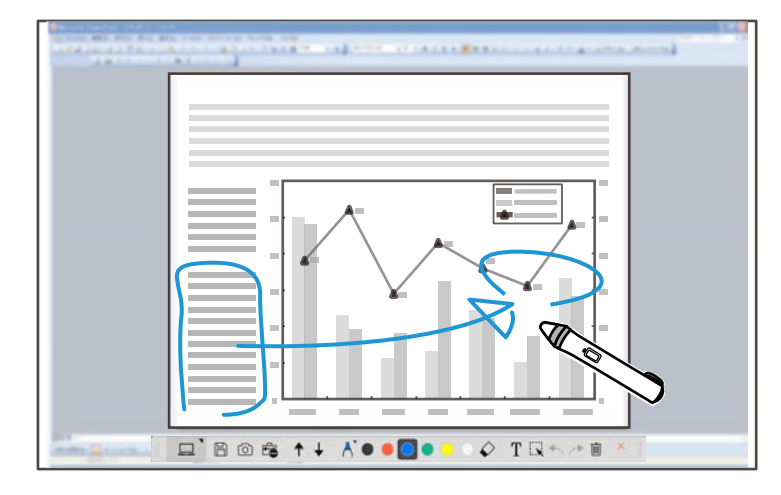

#### g **Asiaan liittyvät linkit**

• ["Piirtäminen lisähuomautustilassa" s.20](#page-19-0)

## **Muut vuorovaikutteiset toiminnot**

Voit suorittaa Easy Interactive Tools -ohjelmistolla myös seuraavia toimintoja:

- Käyttää tietokoneen hiirtä
- Ohjata tietokoneeseen liitettyä Epson-asiakirjakameraa
- Muokata projisoidulle näytölle piirrettyä sisältöä.
- Tallentaa luomasi sisällön
- Osallistua etäkonferensseihin

Kun liität projektorin tietokoneeseen verkon kautta Epson iProjection -ohjelmistolla, voit jakaa projisoidun näytön etäsijainnin kanssa.

# <span id="page-7-0"></span>**Easy Interactive Tools -ohjelmiston ominaisuudet**

Käytettynä Easy Interactive Tools -ohjelmiston kanssa, voit jakaa lisähuomautuksia ja piirroksia, jotka on tehty projisoidulla näytöllä useissa sijainneissa.

Siirry Epson-verkkosivustolle saadaksesi lisätietoja Epson iProjection -ohjelmistosta.

- <sup>g</sup> **Asiaan liittyvät linkit** ["Työkalupaneelitoiminnot" s.33](#page-32-0)
- ["Hiiren käyttö projisoidusta kuvasta \(Hiiritoiminnat\)" s.23](#page-22-0)
- ["Ohjelmiston käyttö asiakirjakameralla" s.27](#page-26-0)
- ["Muotojen ja kuvien säätäminen ja muokkaaminen" s.20](#page-19-0)

## **Vanhan Tussitaulupiirrosdatan muuntaminen (Epson EWF Converter)**

Kun asennat Easy Interactive Tools -ohjelmiston tietokoneeseen, myös Epson EWF Converter asennetaan. Epson EWF Converter muuntaa .ewf-tiedostot .ewf2-muotoon Easy Interactive Tools -ohjelmistoa käynnistämättä. Tämä ominaisuus mahdollistaa vanhoilla projektoreilla luodun tussitaulupiirrosdatan lukemisen uusilla projektoreilla.

**Asiaan liittyvät linkit •** [".ewf-tiedostojen muuntaminen .ewf2-muotoon" s.30](#page-29-0)

# <span id="page-8-0"></span>**Ohjelmiston asettaminen ensimmäisen kerran**

Tarkista Easy Interactive Tools-ohjelmiston käyttämiseen tarvittavat järjestelmävaatimukset ja asenna sitten ohjelmisto.

#### g **Asiaan liittyvät linkit**

- ["Easy Interactive tools -järjestelmävaatimukset" s.10](#page-9-0)
- ["Ohjelmiston asennus" s.11](#page-10-0)

<span id="page-9-0"></span>Tietokoneen on täytettävä seuraavat järjestelmävaatimukset voidaksesi käyttää Easy Interactive Tools -ohjelmistoa.

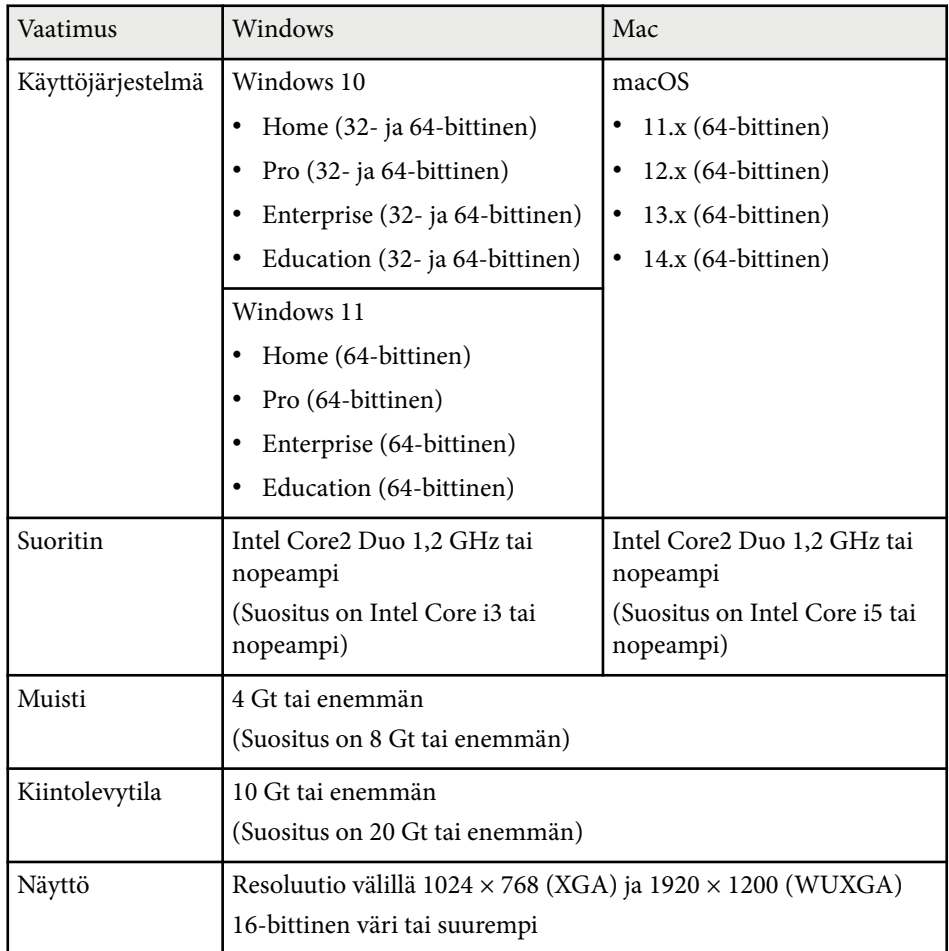

## <span id="page-10-0"></span>**Ohjelmiston asennus <sup>11</sup>**

Asenna Easy Interactive Tools -ohjelmisto lataamalla se Epson-verkkosivustolta.

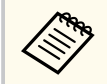

Jos asennusta varten valittu kieli on eri kuin käytössä olevan käyttöjärjestelmän kieli, näytöt eivät ehkä näy oikein.

# **Asiaan liittyvät linkit<br>• "Easy Interactive Tools**

- "Easy Interactive Tools -ohjelmiston asentaminen (Windows)" s.11
- "Easy Interactive Tools -ohjelmiston asentaminen (Mac)" s.11

## **Easy Interactive Tools -ohjelmiston asentaminen (Windows)**

Asenna Easy Interactive Tools -ohjelmisto tietokoneellesi.

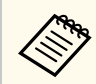

Ohjelmiston asennukseen vaaditaan pääkäyttäjän oikeudet.

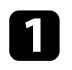

Kytke tietokoneeseen virta.

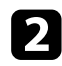

b Varmista, että kaikki käynnissä olevat sovellukset on suljettu.

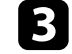

c Lataa ohjelmisto Epson-verkkosivustolta.

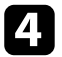

d Suorita asennus seuraamalla ruudun ohjeita.

e Kun käyttöoikeussopimus tulee näkyviin, hyväksy ehdot, napsauta Jatka ja napsauta sitten **Seuraava**.

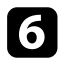

f Napsauta **Asenna**.

## **Easy Interactive Tools -ohjelmiston asentaminen (Mac)**

Asenna Easy Interactive Tools -ohjelmisto tietokoneellesi.

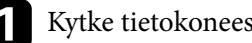

Kytke tietokoneeseen virta.

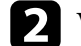

b Varmista, että kaikki käynnissä olevat sovellukset on suljettu.

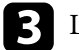

c Lataa ohjelmisto Epson-verkkosivustolta.

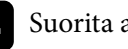

Suorita asennus seuraamalla ruudun ohjeita.

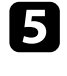

e Kun käyttöoikeussopimus tulee näkyviin, hyväksy ehdot, napsauta **Jatka** ja napsauta sitten **Samaa mieltä**.

#### f Napsauta **Asenna**.

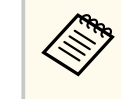

Interaktiivisille projektoreille on asennettava Easy Interactive Driver for Mac. Siirry Epson-verkkosivustolle lataamaan projektorin mallin mukainen Easy Interactive Driver.

# <span id="page-11-0"></span>**Easy Interactive Tools -ohjelmiston käyttäminen**

Toimi näiden osien ohjeiden mukaisesti käyttäessäsi Easy Interactive Tools -ohjelmistoa.

#### g **Asiaan liittyvät linkit**

- ["Ohjelmiston projektorilla käytön valmistelu" s.13](#page-12-0)
- ["Easy Interactive Tools -ohjelmiston käynnistäminen" s.14](#page-13-0)
- ["Interaktiivisen kynän käyttö" s.15](#page-14-0)
- ["Sormen kosketustoiminnat" s.16](#page-15-0)
- ["Piirtonäytöt ja -tilat" s.17](#page-16-0)
- ["Näyttöjen tallentaminen tiedostoon" s.25](#page-24-0)
- ["Ohjelmiston käyttö asiakirjakameralla" s.27](#page-26-0)
- ["Diaesityksen piirtotyökalun käyttö" s.28](#page-27-0)
- ["Poistuminen Easy Interactive Tools -ohjelmistosta" s.29](#page-28-0)
- [".ewf-tiedostojen muuntaminen .ewf2-muotoon" s.30](#page-29-0)

# <span id="page-12-0"></span>**Ohjelmiston projektorilla käytön valmistelu <sup>13</sup>**

Tee seuraavat valmistelut käyttääksesi Easy Interactive Tools -ohjelmistoa pr ojektorilla.

- Jo tkut projektorimallit vaativat USB-kaapelia vuorovaikutteista toimintaa varten. Katso lisätietoja projektorin *Käyttöoppaasta* .
	- Jos näyttöön tulee viesti, jossa sinua kehotetaan sallimaan pääsy muihin sovelluksiin Macissa, valitse **OK** .

#### **Kun liität tietokoneen projektoriin USB-kaapelilla:**

- Liitä USB-kaapeli tietokoneen USB-porttiin ja projektorin USB-B-porttiin.
- Asta projektorin valikkojärjestelmällä interaktiivinen kynä tai sormen kosketusominaisuus. Katso lisätietoja projektorin *Käyttöoppaasta* .

#### **Kun liität tietokoneen projektoriin verkon yli:**

- Määritä verkkoasetukset niin, että tietokone voi muodostaa yhteyden verkkoon.
- Liitä langaton LAN-moduuli (jos välttämätöntä) tai LAN-kaapeli niin, että projektori voi muodostaa yhteyden verkkoon.
- Valitse verkkoasetukset projektorin valikkojärjestelmästä.
- Asenna Epson iProjection -ohjelmisto tietokoneellesi.
- Avaa Epson iProjection -ohjelmistossa **Aseta valinnat** -näyttö, valitse **Yleiset asetukset** -välilehti ja valitse **Käytä Easy Interactive Tools -työkaluja** .

# <span id="page-13-0"></span>**Easy Interactive Tools -ohjelmiston käynnistäminen <sup>14</sup>**

Voit käynnistää Easy Interactive Tools -ohjelmiston seuraavasti.

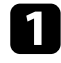

a Kytke projektori päälle ja projisoi kuvia tietokoneesta.

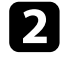

 $\bullet$ Käynnistä Easy Interactive Tools -ohjelmisto tietokoneessa.

- Windows 10/11: Napsauta  $\pm$  > Easy Interactive Tools Ver.X.XX.
- **Mac**: Kaksois-osoita Sovellukset kansiossa **Easy Interactive Tools Ver.X.XX**.

Easy Interactive Tools -ohjelmisto käynnistyy.

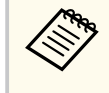

Käynnistystilan valintanäyttö näytetään, kun käynnistät ohjelmiston ensimmäistä kertaa. Voit valita lisähuomautustilan tai tussitaulutilan.

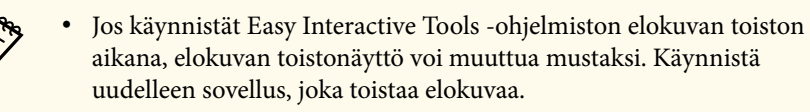

• Ennen kuin aloitat piirtämisen projisoidulle kuvalle tällä sovelluksella, tallenna kaikki piirrokset, jotka on piirretty projektorin vuorovaikutteisella ominaisuudella ja tyhjennä näyttö.

• Voit valita, mikä tila näytetään heti ohjelmiston käynnistyksen jälkeen **Yleiset**-välilehdellä **Asetukset**-näytöllä.

#### g **Asiaan liittyvät linkit**

• ["Yleiset-välilehti" s.36](#page-35-0)

# <span id="page-14-0"></span>**Interaktiivisen kynän käyttö <sup>15</sup>**

Voit käyttää projektorin toimitukseen kuuluvaa interaktiivista kynää Easy Interactive Tools -ohjelmiston käyttämiseen. Interaktiivisen kynän toiminnot ja muoto vaihtelevat sen projektorimallin mukaan, jonka toimitukseen se kuuluu. Katso lisätietoja projektorin *Käyttöoppaasta*.

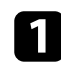

Tarkista, onko interaktiivisessa kynässä paristo ja kytke se sitten päälle.

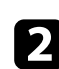

**D** Paina kynänkärkipainike näyttöön valitaksesi kuvakkeen.

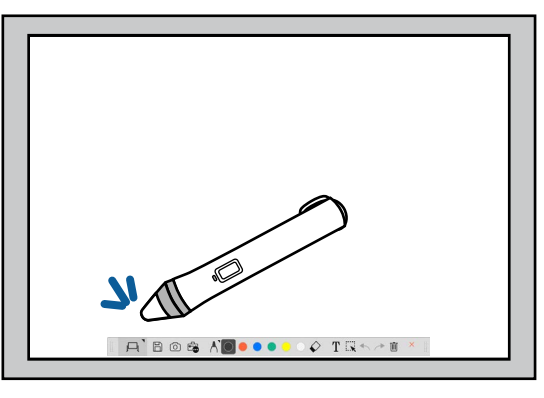

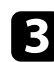

c Paina ja siirrä kynää näytöllä piirtääksesi.

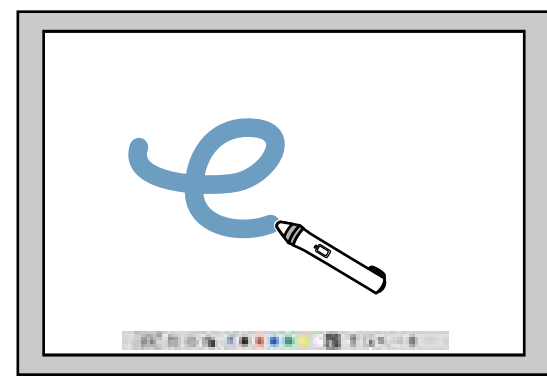

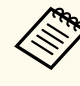

• Voit käyttää samanaikaisesti kahta interaktiivista kynää, jos käytettävissä projektorimallissasi. Voit kuitenkin käyttää vain yhtä ollessasi yhdistetty verkkoon tai ollessasi tussitaulutilassa näkyvässä ikkunassa. Katso lisätietoja projektorin *Käyttöoppaasta*.

- Voit käyttää Easy Interactive Tools -ohjelmistoa projektorimallin mukaan samanaikaisesti enintään kuudessa laitteessa (Macissa enintään kolmea), kuten tietokoneeseen yhdistetty hiiri, interaktiiviset kynät ja sormen kosketus.
- Seuraavat toiminnot voi suorittaa ainoastaan yhdellä laitteella:
	- Toiminnat Asetusnäytöllä, Kameranäytöllä, Liitä kuva -näytöllä, Valitse tausta -näytöllä, Avaa tiedosto -näytöllä, Tallenna tiedosto -näytöllä, Tuo-näytöllä ja Tulosta-näytöllä
	- Identtisten muotojen ja kuvien säätäminen ja muokkaaminen
	- Tekstin syöttäminen
	- Toiminnat tussitaulutilassa näkyvässä ikkunassa

## **Huom**

Älä pidä kiinni interaktiivisen kynän kärjestä tai anna sen murtua tai likaantua. Muuten interaktiivinen kynä ei ehkä toimi.

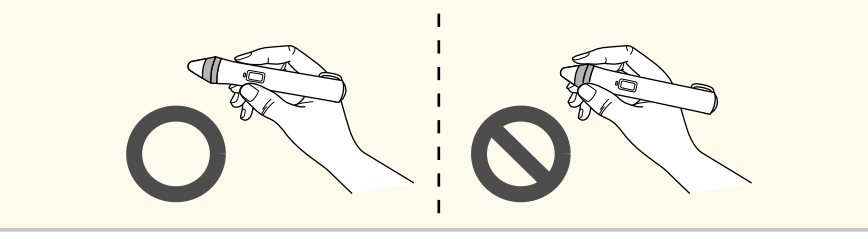

# <span id="page-15-0"></span>**Sormen kosketustoiminnat <sup>16</sup>**

Projektoreissa, jotka tukevat sormen kosketustoimintaa, voit käyttää sormea sam ojen toimintojen suorittamiseen kuin interaktiivisella kynällä.

Kun suoritat sormen kosketustoimintoja, voit käyttää kahta sormea monikosketustoimintoihin, kuten kuvan suurentamiseen tai pienentämiseen. Projektori tunnistaa enintään kuusi monikosketuspistettä. Kun ryhmä henkilöitä suorittaa samoja sormen kosketustoimintoja, kaikkien jäsenten on käytettävä samaa piirtotyökalua.

<span id="page-16-0"></span>Easy Interactive Tools -ohjelmistossa on kaksi piirtotilaa. Kun muutat tilaa, näyttö muuttuu kuten alla.

#### **Tussitaulutila**

Mahdollistaa näyttämisen ja piirtämisen yksiväriselle pinnalle. Voit kohdella piirtämisaluetta sivuna ja luoda useita sivuja, joille piirtää. Voit myös tallentaa piirrokset tiedostona (käyttämällä .eit- tai .iwb-tiedostomuotoa) ja avata ne myöhemmin uudelleen.

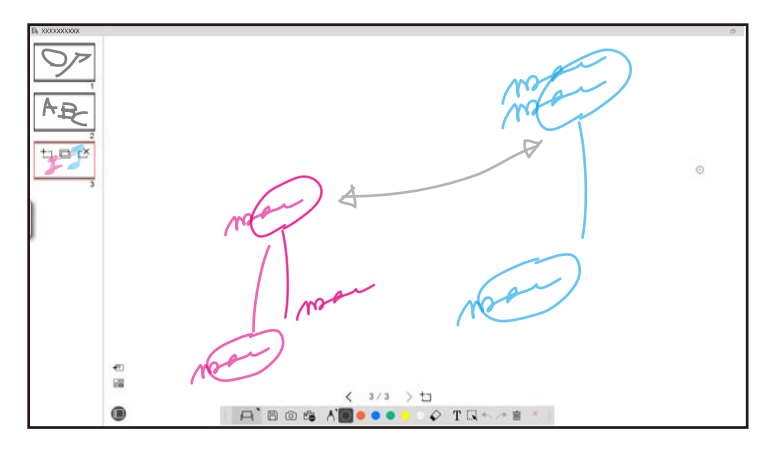

#### **Lisähuomautus-tilan**

Mahdollistaa piirtämisen sillä hetkellä tietokoneesta näytetylle kuvalle. Tästä on hyötyä, kun tiettyjä kohtia on korostettava tai lisättävä huomautuksia. Voit piirtää myös asiakirjakamerasta heijastetuille kuville.

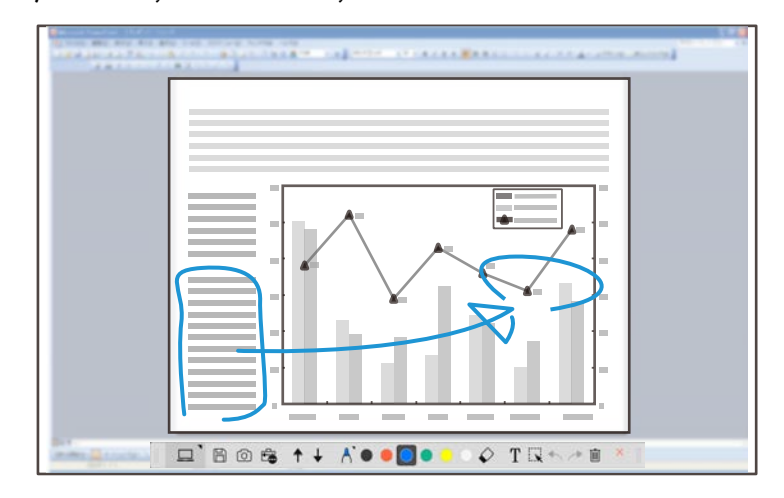

#### **Hiiritoiminnat**

Mahdollistaa tietokoneen käyttämisen projisoidusta kuvasta. Voit käyttää vuorovaikutteista kynää napsautuksen, hiiren oikean painikkeen napsautuksen, sekä vetämisen ja pudottamisen kaltaisten toimintojen suorittamisen.

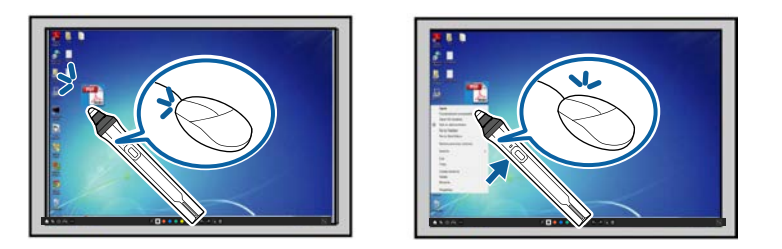

Easy Interactive Tools -ohjelmistossa voit valita piirtonäytön sen ympäristön mukaan, missä käytät projektoria. Ottaaksesi käyttöön lisähuomautukset

toissijaisessa näytössä tai laajennetulla työpöydällä, napsauta työkalurivillä  $\overline{\mathbb{F}_{\bullet}}$  > ja valitse sitten asetukset **Suurenna näyttö** -välilehdellä.

#### **Ensisijainen näyttö**

Voit projisoida tietokoneen näytön piirtääksesi projisoidulle näytölle.

# **INCORPORATION IN THEFT**

**Toissijainen näyttö (Laajennettu työpöytä)**

Näyttäessäsi sisältö tietokoneen näytöllä, voit projisoida erilaista sisältö projektorista. Voit piirtää vain projisoidulle näytölle.

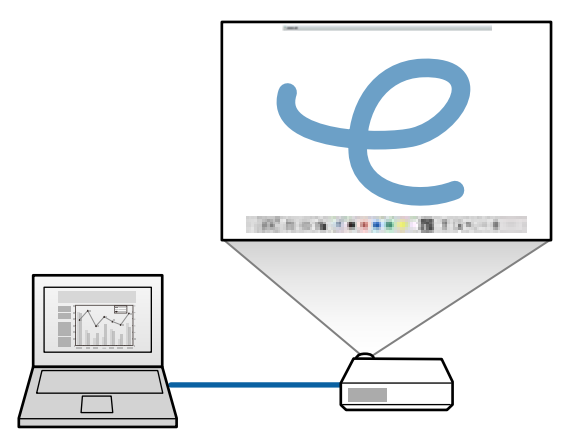

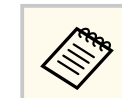

Sinun on ensin määritettävä tietokoneen näyttöasetukset Toissijaiselle näytölle (Laajennettu työpöytä). Katso lisätietoja tietokoneen asiakirjoista.

#### **Käytä Moniprojisointia**

Voit projisoida kuvia useista projektoreista ja piirtää kahden projisoidun näytön päälle.

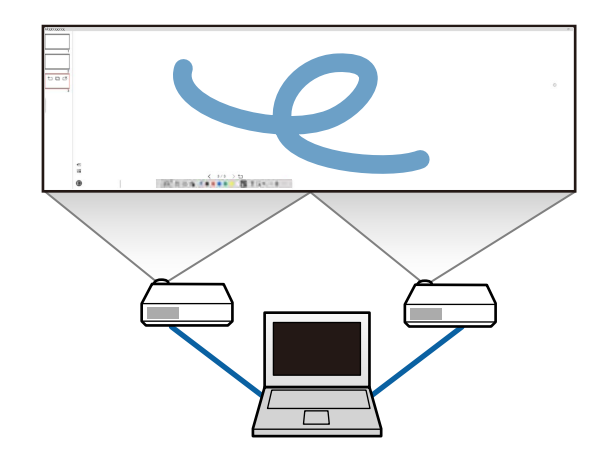

#### g **Asiaan liittyvät linkit**

- ["Piirtäminen tussitaulutilassa" s.19](#page-18-0)
- ["Piirtäminen lisähuomautustilassa" s.20](#page-19-0)
- ["Muotojen ja kuvien säätäminen ja muokkaaminen" s.20](#page-19-0)
- ["Alueen suurentaminen" s.22](#page-21-0)
- ["Alueen varjostaminen" s.22](#page-21-0)
- ["Kohdevalon kytkeminen päälle alueella" s.22](#page-21-0)
- ["Vetäminen pitkin kahta näyttöä" s.23](#page-22-0)
- ["Hiiren käyttö projisoidusta kuvasta \(Hiiritoiminnat\)" s.23](#page-22-0)

## <span id="page-18-0"></span>**Piirtäminen tussitaulutilassa**

Voit piirtää tussitaulutilassa tavalliselle sivulle. Voit lisätä sivuja ja näyttää sivuluetteloruudun, jossa voit suorittaa lisäsivutoimintoja.

Varmista, että  $\Box$  näkyy työkalurivillä. Jos  $\Box$  tai  $\Theta$  on näkyvissä, napsauta sitä ja valitse 日.

Tussitaulutila käynnistyy ja uusi sivu tulee näkyviin.

Avataksesi aiemmin tallennetun tiedoston, valitse työkaluriviltä  $\overline{\square}$ 

 $A$  Bos  $A$  O . . . .  $A$  T  $\rightarrow$   $A$   $\rightarrow$   $A$ 

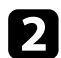

 $\sum$  Valitse  $\bigwedge$  valitaksesi kynätyypin, paksuuden tai muodon.

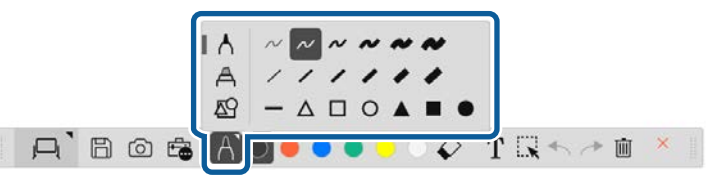

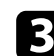

c Valitse työkaluriviltä käyttämäsi kynän väri tai muoto.

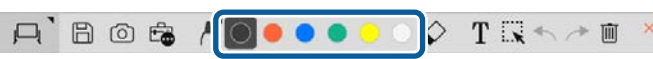

- - e Pyyhkiäksesi piirrokset, valitse työkaluriviltä yksi seuraavista työkaluista:
		- $\Diamond$  Mahdollistaa vuorovaikutteisen kynän tai sormen käyttämisen pyyhekumina (jos tuettu).
		- **I** Pyyhkii kaikki nykyisen piirrokset.

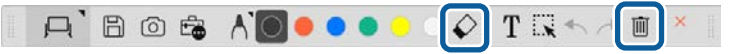

- f Napauta näyttääksesi sivuluetteloruudun, jossa voit lisätä, poistaa, kopioida tai siirtää sivuja.
	- Lisätäksesi ja näyttääksesi uuden sivun, napsauta  $\pm$ .
	- Kopioidaksesi parhaillaan näytetyn sivun, napsauta  $\Box$ .
	- Poistaaksesi parhaillaan näytetyn sivun, napsauta  $\mathbb{C}^{\times}$ .
	- Vaihtaaksesi näytetyn kuvan sivuluettelonäytössä, valitse pikkukuva.
	- Vaihtaaksesi näyttöjärjestystä, vedä ja pudota pikkukuva.
	- Liittääksesi kuvan, napsauta  $\overline{\bullet}$ .
	- Valitaksesi taustan, napsauta  $\Xi$ .
- g **Asiaan liittyvät linkit**
- ["Vaihtaminen koko näytön ja ikkunanäytön välillä" s.20](#page-19-0)
- ["Näyttöjen tallentaminen tiedostoon" s.25](#page-24-0)

**TARA** 

#### <span id="page-19-0"></span>**Vaihtaminen koko näytön ja ikkunanäytön välillä**

Kun valitset tussitaulutilassa  $\Box$  tai  $\Box$ , voit vaihtaa piirtämisnäytöksi koko näytön tai ikkunanäytön.

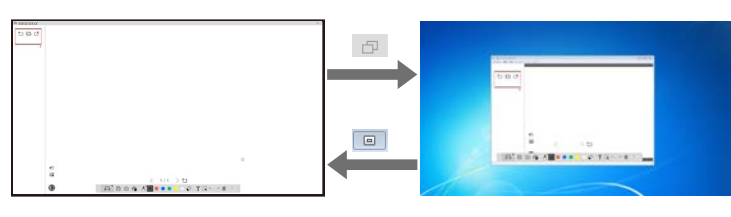

Ikkunanäytön aikana voit käyttää vain yhtä sormea (jos tuettu) tai yhtä interaktiivista kynää ja toiminnosta ikkunan ulkopuolella tulee tietokoneen hiiritoimintoja.

## **Piirtäminen lisähuomautustilassa**

Voit piirtää lisähuomautustilassa tietokoneen näytöltä tai asiakirjakamerasta projisoitujen kuvien päälle.

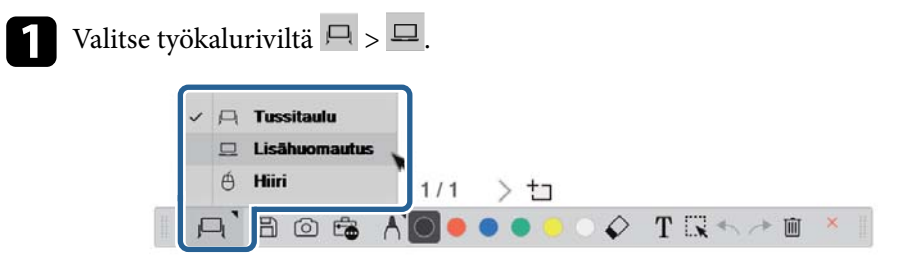

Lisähuomautustila käynnistyy ja tietokoneen näyttö tulee näkyviin.

D Valitse  $\bigwedge$  valitaksesi kynätyypin, paksuuden tai muodon.

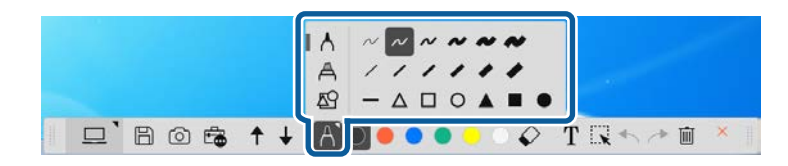

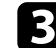

c Valitse työkaluriviltä käyttämäsi kynän väri tai muoto.

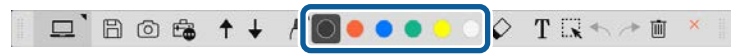

- Piirrä projisoidulle kuvalle.
- e Pyyhkiäksesi piirrokset, valitse työkaluriviltä yksi seuraavista työkaluista:
	- $\Diamond$  Mahdollistaa vuorovaikutteisen kynän tai sormen käyttämisen pyyhekumina (jos tuettu).
	- $\blacksquare$  Pyyhkii kaikki nykyisen piirrokset.

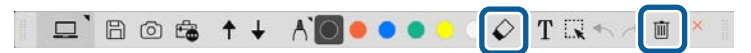

#### g **Asiaan liittyvät linkit**

- ["Kameranäyttö" s.34](#page-33-0)
- ["Näyttöjen tallentaminen tiedostoon" s.25](#page-24-0)

## **Muotojen ja kuvien säätäminen ja muokkaaminen**

Voit säätää ja muokata työkalurivin työkaluilla muotoja, viivoja ja kuvia, joita olet liittänyt piirroksiisi.

<span id="page-20-0"></span>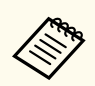

Kun valitset viivoilla piirrettyjä kohteita, varmista, että valitset yhtenäisen viivan.

• Suurentaaksesi tai pienentääksesi kohdetta, valitse  $\mathbb{R}$ , valitse kohde ja vedä tässä näytetyistä pisteistä muuttaaksesi kokoa.

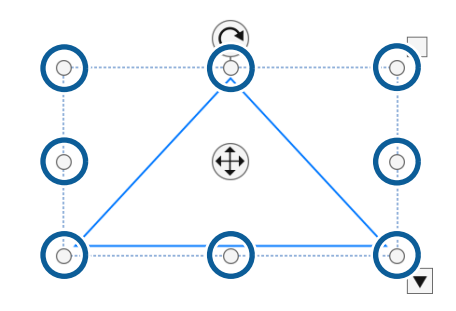

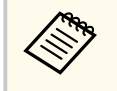

Käyttäessäsi sormen kosketusta (jos käytettävissä), valitse kohteessa kaksi pistettä. Siirrä sormia erilleen suurentaaksesi sitä. Siirrä sormia lähemmäs toisiaan pienentääksesi sitä.

• Kiertääksesi kohdetta, valitse  $\mathbb R,$  valitse kohde ja kierrä sitä käyttäen tässä näytettyä kiertokohtaa.

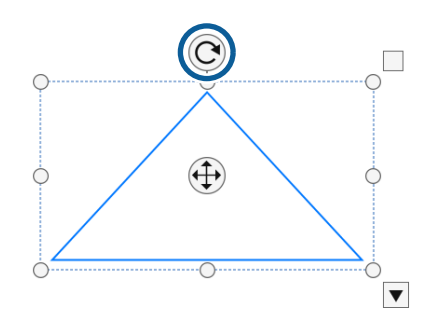

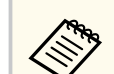

Käyttäessäsi sormen kosketusta (jos käytettävissä), valitse kaksi pistettä kohteessa ja siirrä sormia suuntaan, johon haluat kiertää kohdetta.

- Suorittaaksesi muita käytettävissä olevia työkalurivivalintoja kohteelle, valitse  $\mathbb{R}$ , valitse kohde ja valitse  $\mathbf{\nabla}$  avataksesi alavalikkovalinnat.
- g **Asiaan liittyvät linkit**
- "Työkalurivin alavalikkovalinnat" s.21

#### **Työkalurivin alavalikkovalinnat**

Voit valita työkalurivin alavalikossa valintoja lisätoimintojen suorittamiseen.

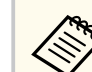

Voit valita useita kohteita ja suorittaa niille toimintoja samanaikaisesti vetämällä hiirellä kohteiden päällä.

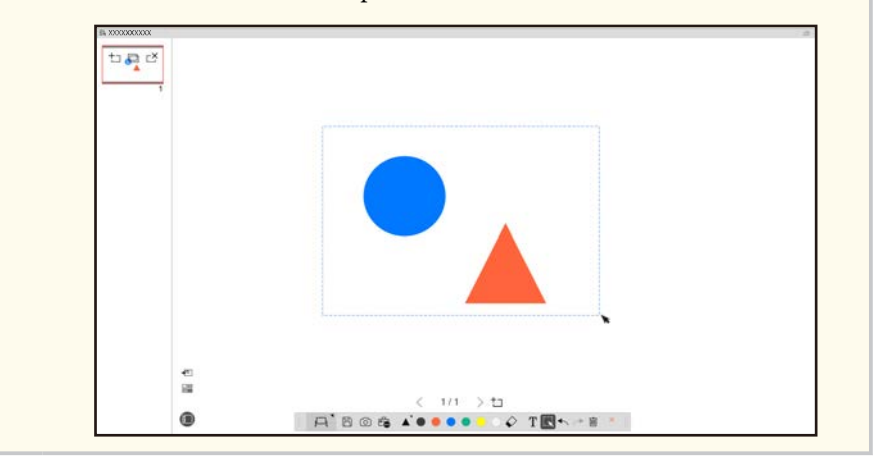

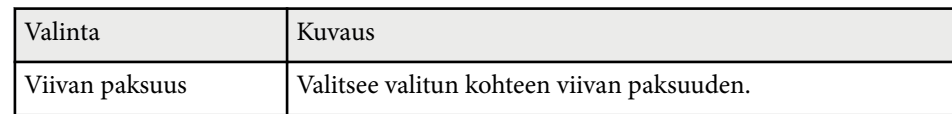

<span id="page-21-0"></span>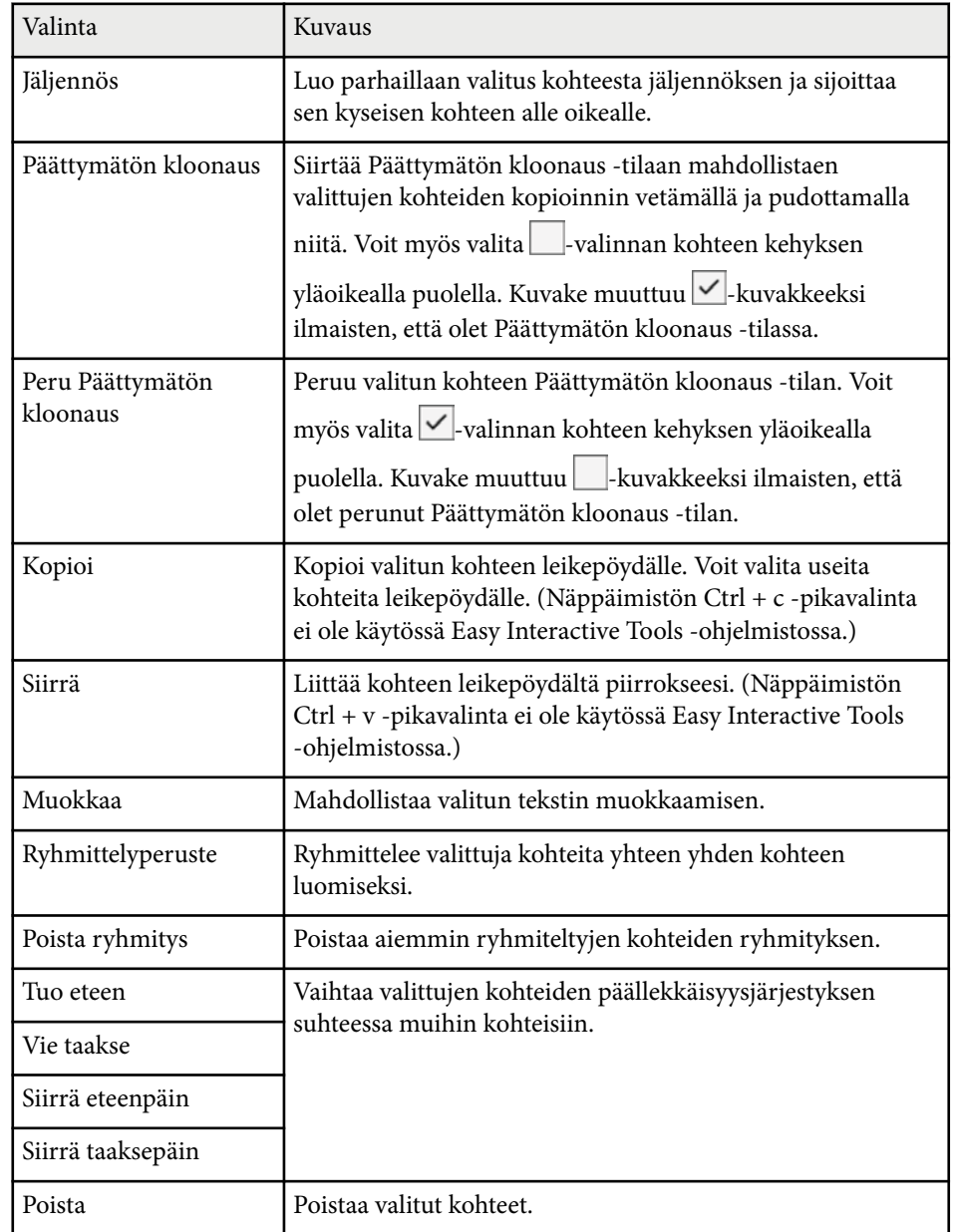

## **Alueen suurentaminen**

Voit lähentää kuvan osaan ja laajentaa sitä näytöllä.

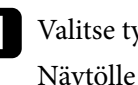

- Valitse työkaluriviltä  $\mathbb{E}_{\mathbb{D}} > \mathbb{E}$ . Näytölle tulee näkyviin hiusristikko.
	-
- **b Vedä hiiri lähennettävän alueen päälle.** Näkyviin tulee **Suurenna alue** -näyttö.
- **c** Sulkeaksesi Suurenna alue -näytön, valitse **kosku** oikeassa yläkulmassa.

## **Alueen varjostaminen**

Voit piilottaa kuvan osan tai koko projisoidun näytön peittämällä sen mustalla näytöllä.

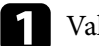

Valitse työkaluriviltä  $\mathbb{F}_{\bullet}$  >  $\overline{\mathbb{F}}$ .

Näet varjostusnäytön projisoidun näytön päällä.

- 
- b Säädä varjostusnäytön koko vetämällä näytön reunasta.
- $\bf S$  Säädä varjostusnäytön sijainti vetämällä mistä tahansa mustalla alueella.
- 4. Sulkeaksesi varjostusnäytön, valitse  $\times$  oikeassa yläkulmassa.

## **Kohdevalon kytkeminen päälle alueella**

Voit näyttää osan projisoidusta näytöstä ja piilottaa loput näytöstä.

<span id="page-22-0"></span>

Valitse työkaluriviltä  $\overline{\mathbb{G}}$  >  $\mathcal{A}$ . Kohdevalonäyttö tulee näkyviin.

- b Säädä kohdevalon alue vetämällä kohdevaloalueen reunasta.
- $\bf S$  Säädä kohdevaloalueen sijainti vetämällä mistä tahansa mustalla alueella.
	- Sulkeaksesi kohdevalonäytön, valitse  $\times$  oikeassa yläkulmassa.

## **Vetäminen pitkin kahta näyttöä**

Voit piirtää kahden näytön poikki, kun tietokoneeseen on yhdistetty useita projektoreita.

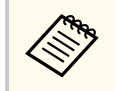

Easy Interactive Driver Ver.4.0 on asennettava kahden näytön poikki piirtämiseksi. Moninäyttötoiminnot vaihtelevat projektorimallin mukaan. Katso lisätietoja projektorin *Käyttöoppaasta*.

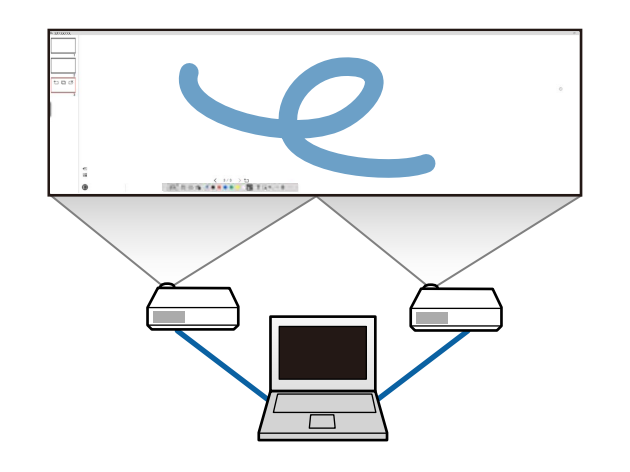

Ennen kuin piirrät kahden näytön poikki, tee seuraava:

- Liitä kuvasignaalikaapeli, kuten tietokonekaapeli tai HDMI-kaapeli, tietokoneeseen ja projektoreihin.
- Liitä USB-kaapeli tietokoneen USB-porttiin ja projektorin USB-B-porttiin.
- Aseta projektori niin, että voit käyttää vuorovaikutteisia ominaisuuksia useilla projektoreilla luodulla yhdistetyllä kuva-alueella. Katso lisätietoja projektorin *Käyttöoppaasta*.

Tarkista tietokoneesta seuraavat:

- Ensisijaisen ja toissijaisen näytön resoluutiot ovat samat.
- Ensisijainen ja toissijainen näyttö näytetään samalta korkeudelta.
- Toissijainen näyttö on sijoitettu ensisijaisen näytön oikealle puolelle.
- Varmista, että **Järjestelmän määritys** > **Tehtävän ohjaus** > **Kunkin näytön toimintatila** on asetettu **Pois**-tilaan (vain Mac).
- Napsauta Easy Interactive Tools -ohjelmiston työkalurivillä  $\mathbb{R}$  >  $\mathbb{N}$ . **Asetukset**-näyttö tulee näkyviin.
	- b Valitse **Suurenna näyttö** välilehdellä **Käytä moniprojisointia** kohdassa **Käytä näyttöasetuksia**.

## **Hiiren käyttö projisoidusta kuvasta (Hiiritoiminnat)**

Kun valitset työkaluriviltä  $\Box > \overline{\Theta}$ , voit käyttää tietokonetta projisoidusta kuvasta (hiiritoiminnat). Kun hiiritoiminnat on aktivoitu, voit käyttää interaktiivista kynää napsautuksen, hiiren oikean painikkeen napsautuksen, sekä vetämisen ja pudottamisen kaltaisten toimintojen suorittamiseen.

- Napsauttaaksesi, paina ja irrota kynän kärki projisoidusta kuvasta.
- Napsauttaaksesi hiiren oikealla painikkeella, paina interaktiivisen kynän painiketta tai pidä kynän kärkeä projisoidulla kuvalla muutama sekunti ja sitten irrota se.

• Vetääksesi ja pudottaaksesi, paina kynän kärki siirrettävään kuvakkeeseen tai kohteeseen, vedä kynän kärki kohtaan, johon haluat siirtää kohteen ja irrota sitten kynän kärki projisoidusta kuvasta.

# <span id="page-24-0"></span>**Näyttöjen tallentaminen tiedostoon <sup>25</sup>**

Voit tallentaa näyttöjen ja piirrosten sisällön tiedostoon.

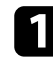

<sup>1</sup> Valitse työkaluriviltä  $\boxplus$ . Jos  $\boxplus$  ei näy työkalurivillä, napsauta  $\clubsuit$ .

b Valitse tallennussijainti, tiedostonimi ja tiedostomuoto. Voit tallentaa kaikki sivut piirroksineen .jpg-, .bmp-, .png-, .pdf-, .eittai .iwb-muodossa. Jos haluat muokata tiedostoa tulevaisuudessa uudelleen, se on tallennettava .eit- tai .iwb-muodossa.

> • Tallentaminen .jpg-, .bmp- tai .png-muodossa tallentaa kaikki sivut käsittelemällä yhtä sivua yhtenä tiedostona. Tallentaminen .pdf-, .eit- tai .iwb-muodossa tallentaa kaikki sivut yhtenä tiedostona.

• Voit valita tallennussijainnin, tiedostonimen ja tiedostonimen **Tallenna**-välilehdellä **Asetukset**-näytöllä.

# $\blacktriangleright$  **Asiaan liittyvät linkit**<br>• "Tuetut tiedostotyypit"

• "Tuetut tiedostotyypit" s.25

## **Tuetut tiedostotyypit**

Voit käyttää Easy Interactive Tools -ohjelmistolla näitä tiedostotyyppejä:

#### **.eit**

Erityiset tiedostotyypit Easy Interactive Tools -ohjelmistolle.

#### **.iwb**

Tiedostotyypit vuorovaikutteiselle tussitaulutilalle.

#### **.ewf/.ewf2**

Tiedostotyypit Epson-projektorien tussitaulutilalle.

#### **.avi (Windows)/.mov (Mac)**

Videotiedostotyypit kullekin käyttöjärjestelmälle.

#### **.pdf**

Asiakirjatiedostotyypit.

#### **.jpg/.bmp/.png**

Kuvatiedostotyypit.

Katso seuraava taulukko vahvistaaksesi tämän ohjelmiston tulo-/lähtömuodon.

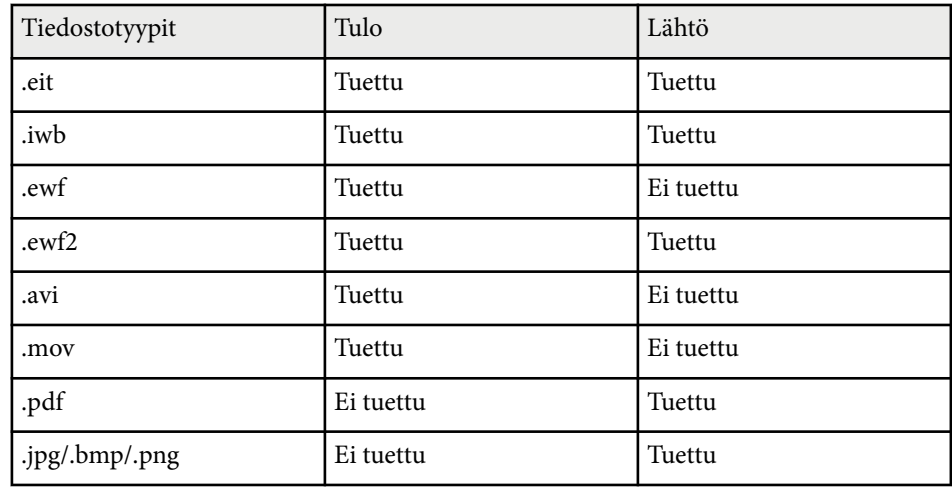

# **Näyttöjen tallentaminen tiedostoon <sup>26</sup>**

- 
- Kun avaat .e wf/ewf2-muotoa olevan tiedoston Easy Interactive Tools -ohjelmistossa, värit tai viivat voivat näkyä eri tavalla kuin alkuperäisessä.
- Monikulmiot, GIF-animaatiot ja jotkut mediakohteet, kuten elokuvat tai ääni, jotka on upotettu .iwb-muotoon, eivät ole tuettuja Easy Interactive Tools -ohjelmistossa. Huomioi seuraavat rajoitukset.
	- Monikulmiot muunnetaan stillkuvakohteiksi.
	- GIF-animaatioita ei näytetä ja vain animaation ensimmäinen kuva näytetään.
	- Mediakohteita, kuten .wmf-, .emf-, .mpeg-, .swf-, .wav- ja .mp3 tiedostot, näytetään ei-tuettuina kohteina.
	- Värit tai viivat voidaan näyttää eri tavalla kuin alkuperäisissä.
	- Piste- tai katkoviivat voidaan näyttää yhtenäisinä viivoina.
	- Kun avaat .iwb-tiedoston ja tallennat piirrostesi sisällön .eittiedostoon Easy Interactive Tools -ohjelmistossa, ei-tuetut kohteet menetetään. Valitse .iwb-tiedostotyyppi, jos haluat palauttaa nämä kohteet.
- Jos avaat .eit-, .iwb-, .ewf- tai .ewf2-tiedoston toisessa tietokoneessa, jolla on eri näyttöresoluutio, jotkut piirroksen osat eivät ehkä näyt tai näkyviin tulee musta nauha.
- Huomaa seuraavat rajoitukset, kun tallennat piirrokset .ewf2 muodossa.
	- Tausta näytetään valkoisena.
	- Musiikkia, elokuvia ja tekstidataa ei muunneta.
	- Joitakin piirroksen osia ei ehkä näytetä tiedostokoon mukaan.

# <span id="page-26-0"></span>**Ohjelmiston käyttö asiakirjakameralla <sup>27</sup>**

Voit piirtää kuville, jotka on projisoitu asiakirjakamerasta.

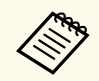

Liitä tietokone projektoriin HDMI- tai VGA-kaapelilla, kun käytät asiakirjakameraa.

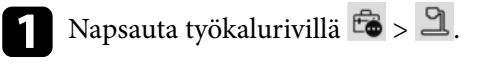

 $\bullet$ Valitse näytetystä luettelosta asiakirjakamera, josta haluat projisoida. Näet asiakirjakamerasta projisoidun kuvan **Asiakirjakamera**-näytössä.

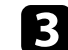

- $\bullet$ Piirrä kuville, jotka on projisoitu asiakirjakamerasta.
- Jos haluat liittää parhaillaan näytetyn asiakirjakameran kuvan sivulla tussitaulutilassa, valitse työkaluriviltä  $\bullet$ .
- $\blacktriangleright$  Valitse työkaluriviltä $\boxplus$ tallentaaksesi näytön tiedostoon.

# <sup>g</sup> **Asiaan liittyvät linkit** • ["Kameranäyttö" s.34](#page-33-0)

# <span id="page-27-0"></span>**Diaesityksen piirtotyökalun käyttö <sup>28</sup>**

Kun projisoit PowerPoint-diaesityksen, työkalurivi muuttuu niin, että voit käyttää PowerPoint-piirtotyökaluja.

Seuraavat PowerPoint-versiot ovat tuettuja:

- Windows: Microsoft PowerPoint 2010/2013/2016/Office 365
- Windows: Microsoft PowerPoint 2016/Office 365

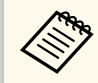

Voit valita käytetäänkö PowerPoint-piirtotyökaluja ja niiden määrättyjä valintoja **Yleiset**-välilehdellä **Asetukset**-näytöllä.

a Käynnistä Easy Interactive Tools -ohjelmisto ja käynnistä sitten PowerPoint-diaesitys.

Työkalurivi muuttuu PowerPoint-piirtotyökaluriviksi.

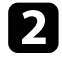

b Käytä työkaluja PowerPoint-diaesityksen päälle piirtämiseen tarpeen mukaan.

c Windows-käyttöjärjestelmässä voi tallentaa PowerPoint-diaesitykset piirrossisältöineen. (Macilla voit vain piirtää.)

#### g **Asiaan liittyvät linkit**

- "PowerPoint-piirtotyökalurivitoiminnot" s.28
- ["Yleiset-välilehti" s.36](#page-35-0)

## **PowerPoint-piirtotyökalurivitoiminnot**

Voit suorittaa seuraavat toiminnot PowerPoint-piirtotyökalurivillä.

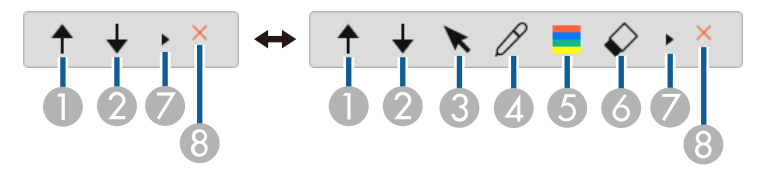

## **O 1** Takaisin

Siirtää takaisin diaesityksen edelliselle sivulle.

## $\bigotimes \biguplus$  Seuraava

Siirtää diaesityksen seuraavalle sivulle.

<sup>C</sup> **Nuoli**

Vaihtaa kynän kohdistimeen.

<sup>D</sup> **Kynä**

Vaihtaa kohdistimen kynään.

<sup>E</sup> **Väri**

 $\bullet$ 

Valitsee kynän värin.

<sup>F</sup> **Pyyhin** (Windows)/**Tyhjennä näyttö** (Mac)

Vaihtaa pyyhkimeen tai tyhjentää kaikki piirrokset näytetyltä sivulta.

 $\bar{\star}$ Vaihtaa PowerPoint-piirrostyökalurivin **Yksinkert.**- tai**Täysi**-näkymään.

8 X Esitys lopussa

Lopetta diaesityksen.

# <span id="page-28-0"></span>**Poistuminen Easy Interactive Tools -ohjelmistosta <sup>29</sup>**

Voit poistua Easy Interactive Tools -ohjelmistosta seuraavilla tavoilla:

- Napsauta työkalurivillä  $\times$
- Windows: Napsauta hiiren oikealla painikkeella työkalurivillä  $\mathbb{R}$  ja napsauta **Lopeta**.
- Mac: Klikkaa telakassa **A**-näppäimellä, siirry Easy Interactive Tools -ohjelmistoon ja valitse **Poistu Easy Interactive Tools -ohjelmasta.**

# <span id="page-29-0"></span>**.ewf-tiedostojen muuntaminen .ewf2-muotoon <sup>30</sup>**

Epson EWF Converter muuntaa .ewf-tiedostot .ewf2-muotoon Easy Interactive To ols -ohjelmistoa käynnistämättä. Tämä ominaisuus mahdollistaa vanhoilla projektoreilla luodun tussitaulupiirrosdatan lukemisen uusilla projektoreilla.

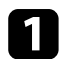

a Käynnistä Epson EWF Converter -ohjelmisto tietokoneessa.

- Windows 10/11: Napsauta  $\overline{+}$  > Epson EWF Converter.
- **Mac**: Kaksois-osoita Sovellukset kansiossa **Epson EWF Converter**. Epson EWF Converter -ohjelmisto käynnistyy.

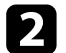

**Company** 

b Valitse .ewf-tiedosto näytön ohjeiden mukaisesti ja suorita muuntaminen.

Kun muunnat .ewf-tiedostoja .ewf2-muotoon, tausta näytetään valkoisena.

# <span id="page-30-0"></span>**Näytön yhteenveto**

Katso näistä osista lisätietoja Easy Interactive Tools -näytöistä.

## g **Asiaan liittyvät linkit**

- ["Työkalurivitoiminnot" s.32](#page-31-0)
- ["Tussitaulutyökalujen toiminnot" s.45](#page-44-0)

<span id="page-31-0"></span>Voit suorittaa työkalurivillä seuraavat toiminnot.

#### Tussitaulutila/Lisähuomautustila

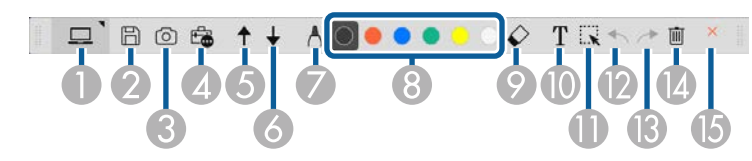

Hiiritila

**Company** 

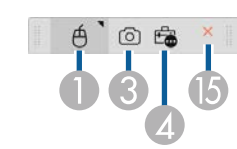

- Työkalurivin näyttömuoto on optimoitu käyttämällesi tilalle ja ikkunakoolle.
- Voit käyttää myös mini-työkalulaatikkoa napsauttamalla hiiren oikealla painikkeella missä tahansa piirtämisalueella. Voit vaihtaa kynä- tai pyyhintyyppiä mini-työkalulaatikossa.

<sup>A</sup> **Tussitaulutila**/**Lisähuomautus-tilan**/**Hiiri**

Valitse vaihtaminen kuhinkin tilaan.

## **2 E Tallenna**

Tallentaa näytetyn näytön. Voit avata tallennetun tiedoston tussitaulutilassa. Jos tallensit .pdf-, .eit- tai .iwb-muodossa, kaikki sivut tallennetaan yhtenä tiedostona.

Jos  $\boxplus$  ei näy työkalurivillä, napsauta  $\ddot$  .

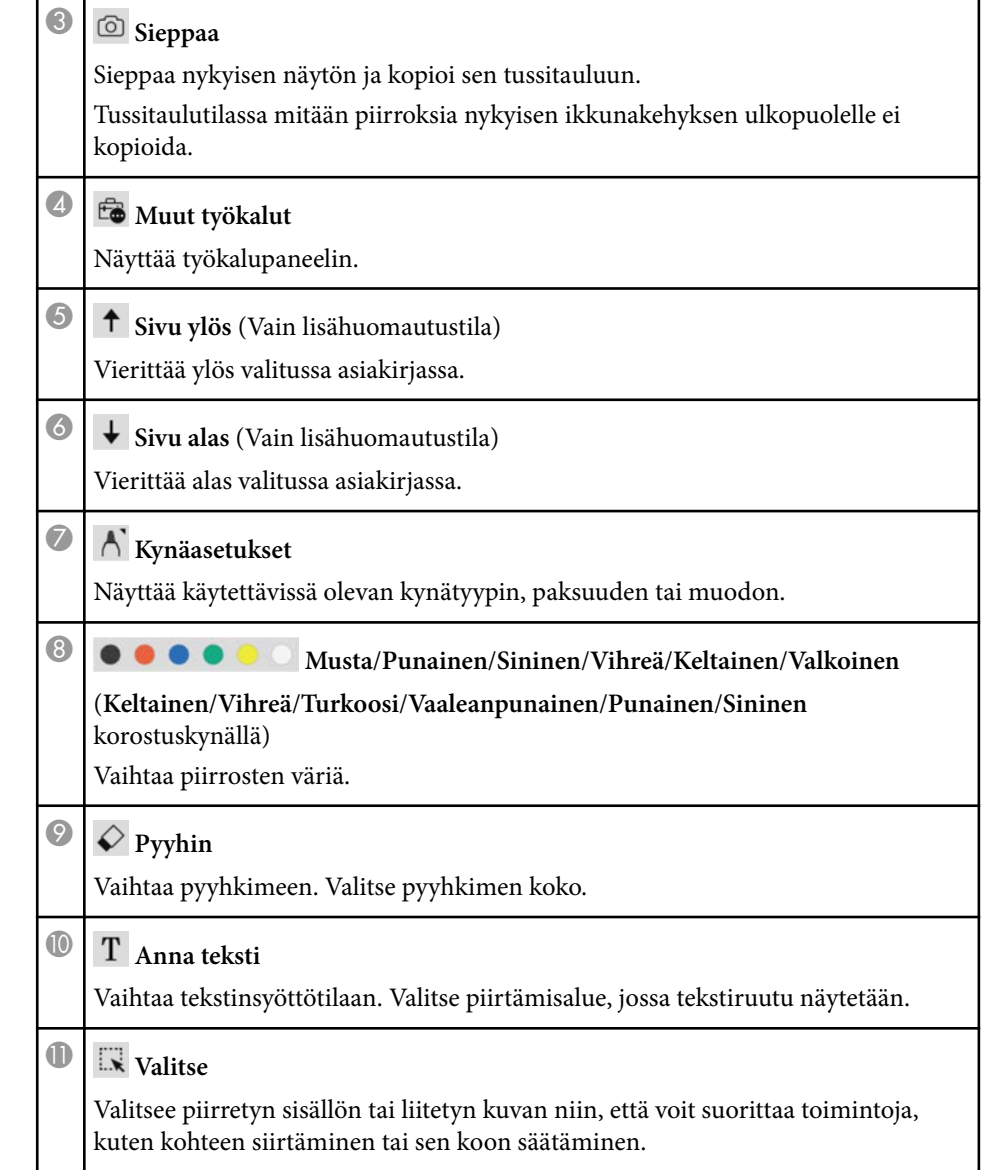

<span id="page-32-0"></span>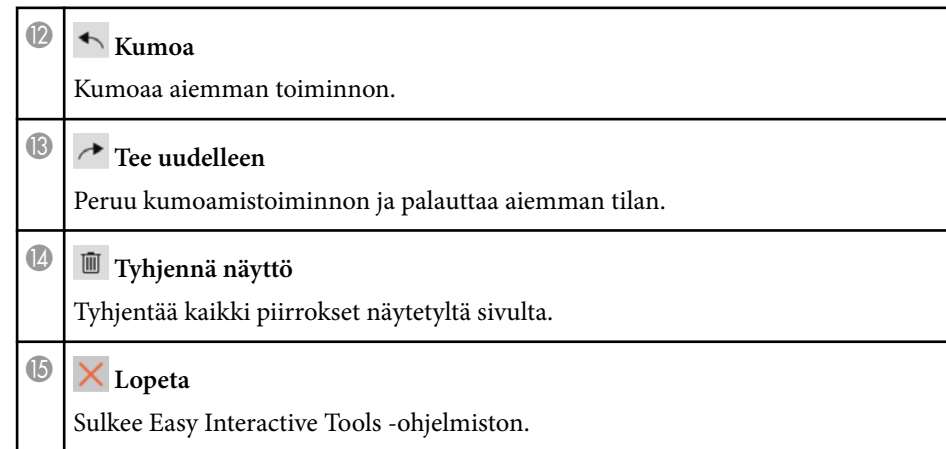

# $\rightarrow$  **Asiaan liittyvät linkit**<br>• "Tvökalupaneelitoiminn

- "Työkalupaneelitoiminnot" s.33
- ["Kameranäyttö" s.34](#page-33-0)
- ["Asetukset-näyttö" s.35](#page-34-0)

## **Työkalupaneelitoiminnot**

Kun valitset työkaluriviltä **to**, työkalupaneeli tulee näkyviin. Tussitaulutila

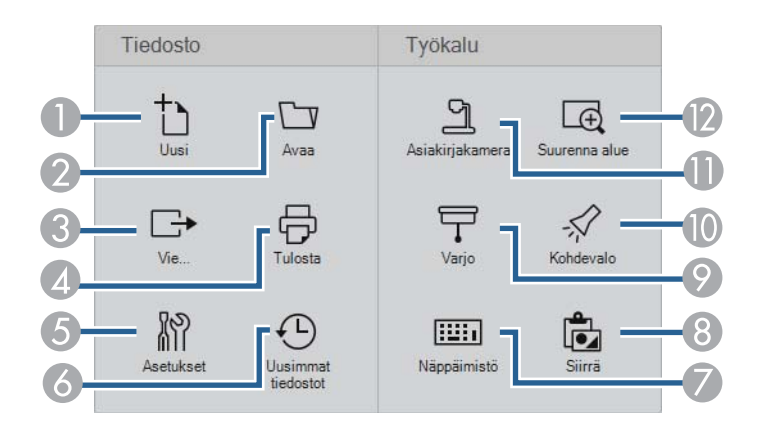

#### Lisähuomautus-tilan/Hiiritila

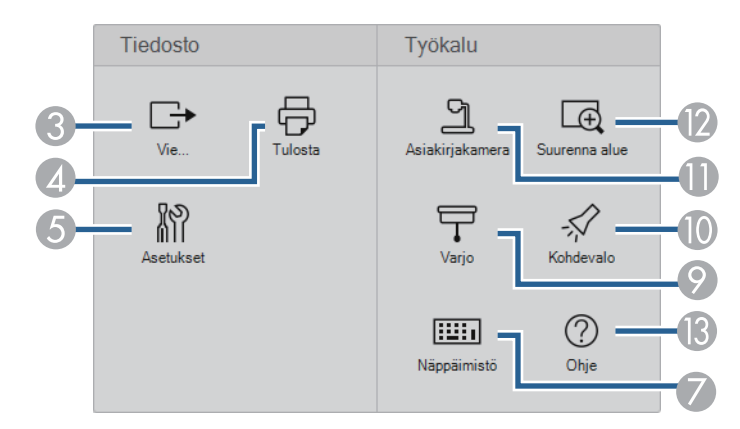

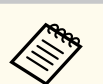

Työkalupaneeli näyttömuoto on optimoitu käyttämällesi tilalle.

**1** Uusi (Vain tussitaulutila)

Luo uuden tiedoston.

**B Avaa** (Vain tussitaulutila)

Avaa aiemmin tallennetut tiedostot.

## <sup>C</sup> **Vie...**

Tallentaa näytetyn näytön .pdf-, .eit- tai .iwb-muodossa ja kaikki sivut tallennetaan yhtenä tiedostona. Voit avata tallennetun tiedoston tussitaulutilassa.

## **<sup>4</sup> b** Tulosta

Tulostaa nykyisen näytön. Tussitaulutilassa kaikki sivut tulostetaan. Voit valita myös sivuja , jotka haluat tulostaa tulostusasetukset-näytöllä.

**S Asetukset** 

Avaa **Asetukset**-näytön.

<span id="page-33-0"></span>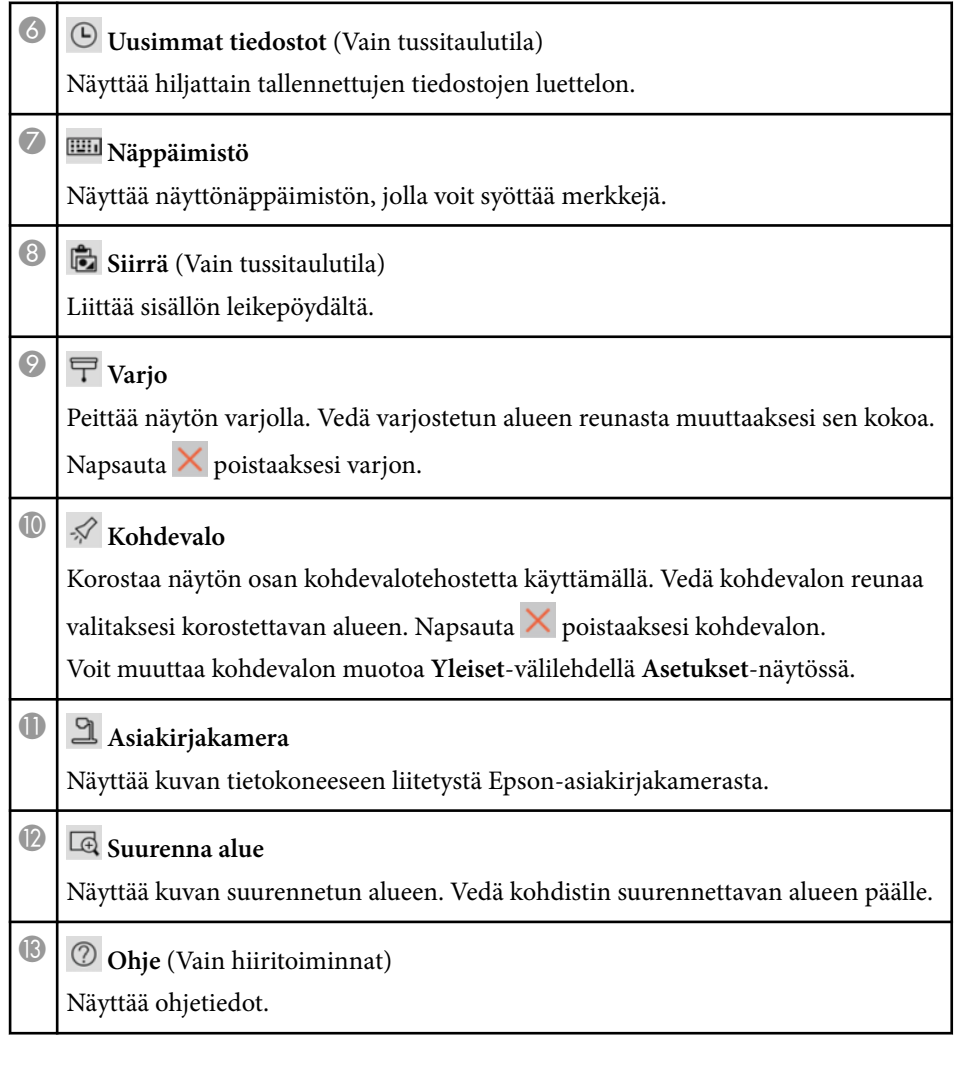

## **Kameranäyttö**

Kun valitset työkaluriviltä  $\mathbb{G} > \mathbb{L}$ , Kamera näyttö tulee näkyviin.

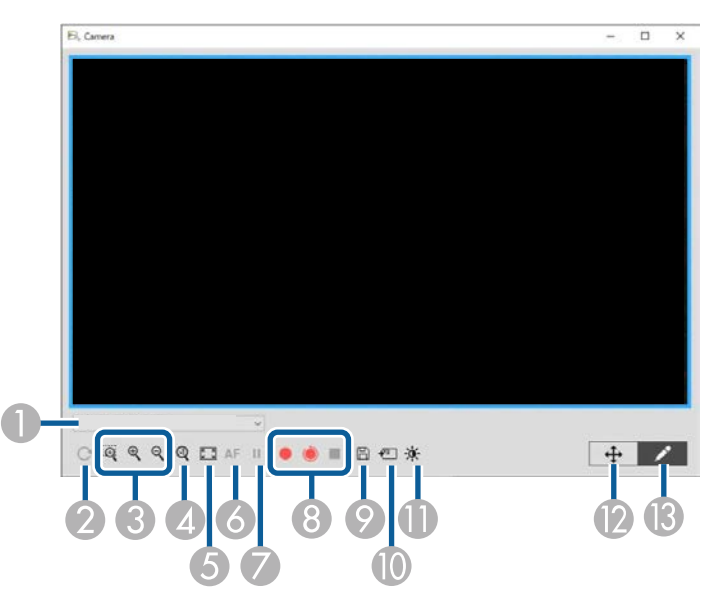

Kameranäyttö mahdollista kuvien näyttämisen yhdistetystä Epsonasiakirjakamerasta. Voit säätää kuvia tarpeen mukaan ja tallentaa niitä kuvina tai elokuvatiedostoina asiakirjakameran mallin mukaan.

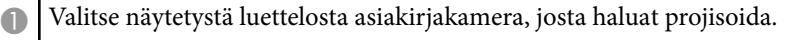

B Kiertää kuvaa 180°.

C Suurentaa tai pienentää kuvaa seuraavasti.

- : Antaa vetää kohdistinta valitun kuva-alueen suurentamiseksi uudessa ikkunassa. (Et voi nauhoittaa tai tallentaa suurennettua kuvaa.)
- $\cdot \mathbb{R}$ : Suurentaa kuvan.
- $\cdot$   $\mathsf{R}$  : Pienentää kuvan.

- <span id="page-34-0"></span>D Näyttää kuvan todellisessa koossaan.
- E Vaihtaa koko näytön ja ikkunanäytön välillä.
- F Kohdistaa kuvan automaattisesti.
- G Pysäyttää kuvan tilapäisesti.
- H Taltioi kuvan ja tallentaa sen .avi-muodossa Windowsissa tai .mov-muodossa Macissa. Valitse tallennussijainti **Asiakirjakamera** -välilehdellä **Asetukset**näytössä.
	- : Tallentaa asiakirjakameran kuvat ja audion (piirroksia lukuun ottamatta). Näyttää nauhoitusajan kuvan oikeassa alakulmassa. Jos audiota ei ole nauhoitettu, aseta audiotulolaite asetukset **Asiakirjakamera**-välilehdellä **Asetukset**-näytöllä.
	- $\bullet$ : Tallentaa asiakirjakameran kuvat ja audion yhden sekunnin välein (piirroksia lukuun ottamatta). Audiota ei nauhoitettu.
	- : Pysäyttää nauhoituksen.
- I Tallentaa sillä hetkellä näytetyn kuvan ja piirrokset stillkuvina.
- J Liittää parhaillaan näytetyn asiakirjakamerakuvan sivulle tussitaulutilassa.
- K Näyttää Kuvanlaatu-ikkunan. (Ei käytettävissä, jos asiakirjakamerassa ei ole käytettävissä kirkkaus-, kontrasti- tai valkotasapainosäätöjä.)
	- $\bullet$  · Säätää kuvan kontrastia liukusäätimellä.
	- : Säätää kuvan kirkkautta liukusäätimellä.
	- WB: Säätää kuvan valkotasapainoa (sävy). Lisätäksesi sinistä sävyä, siirrä liukusäädintä oikealle. Lisätäksesi punaista sävyä, siirrä liukusäädintä vasemmalle. (Jos valitsit **Automaattinen valkotasapaino**, sävy säädetään automaattisesti.)
	- Nollaa: Palauttaa kirkkaus-, kontrasti- ja valkotasapainoasetukset niiden oletusasetuksiin.
- L Mahdollistaa suurennetun kuvan panoroinnin ja kallistamisen vetämällä ja pudottamalla sen.

M Avaa työkalurivin, jotta voit vetää kuvaa.

#### g **Asiaan liittyvät linkit**

• ["Asiakirjakamera-välilehti" s.42](#page-41-0)

## **Asetukset-näyttö**

Tuodaksesi **Asetukset**-näytön näkyviin, valitse työkalurivillä **ta** > . Valitse välilehdet **Asetukset**-näytöllä näyttääksesi ja valitaksesi kaikki käytettävissä olevat asetukset.

#### g **Asiaan liittyvät linkit**

- "Yleiset-välilehti" s. 36
- ["Suurenna näyttö -välilehti" s.38](#page-37-0)
- ["Kieli-välilehti \(Vain Windows\)" s.39](#page-38-0)
- ["Tallenna-välilehti" s.40](#page-39-0)
- ["Asiakirjakamera-välilehti" s.42](#page-41-0)
- ["Tussitaulutila-välilehti" s.43](#page-42-0)

## <span id="page-35-0"></span>**Yleiset-välilehti**

Valitse yleiset asetukset **Yleiset**-välilehdellä **Asetukset**-näytössä.

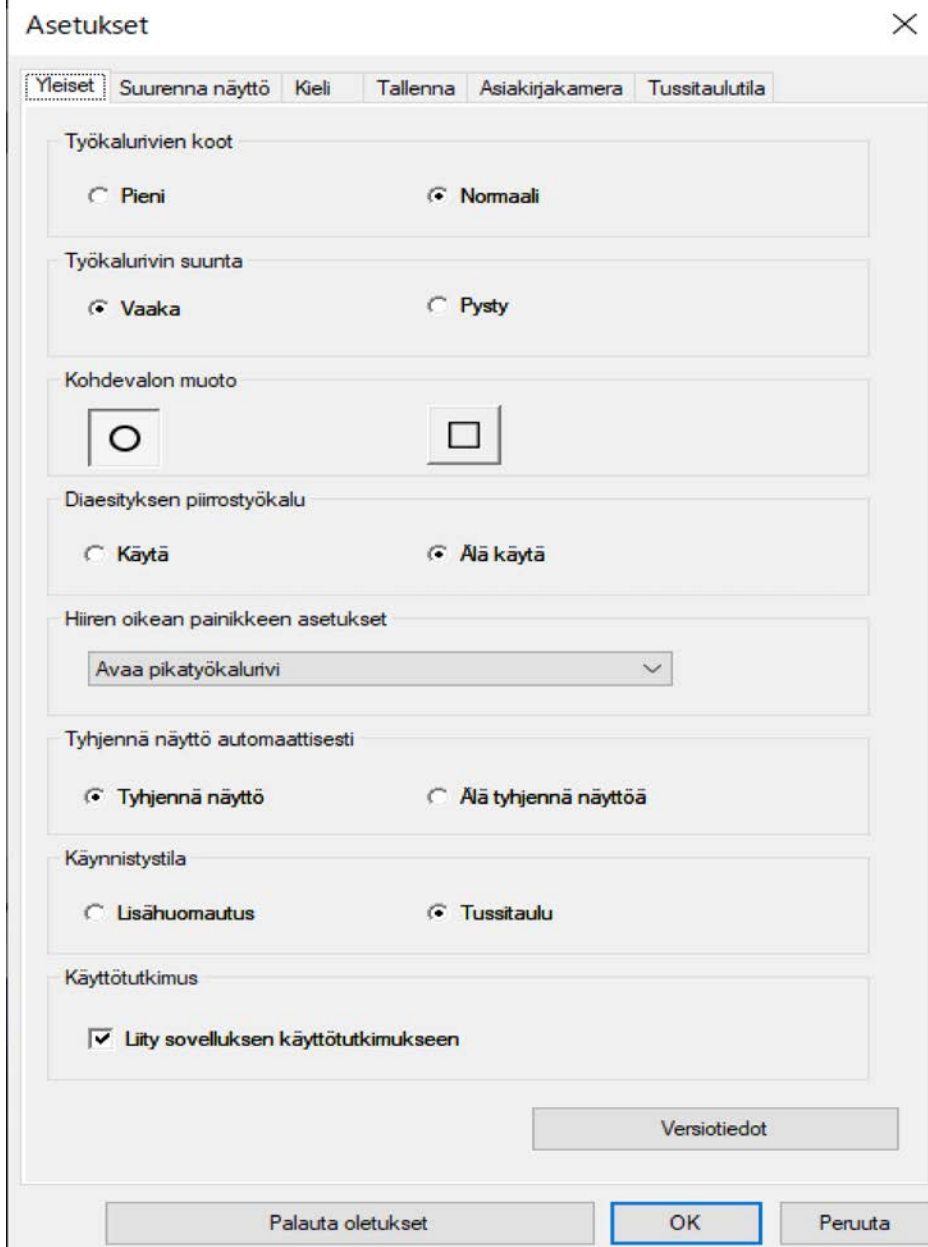

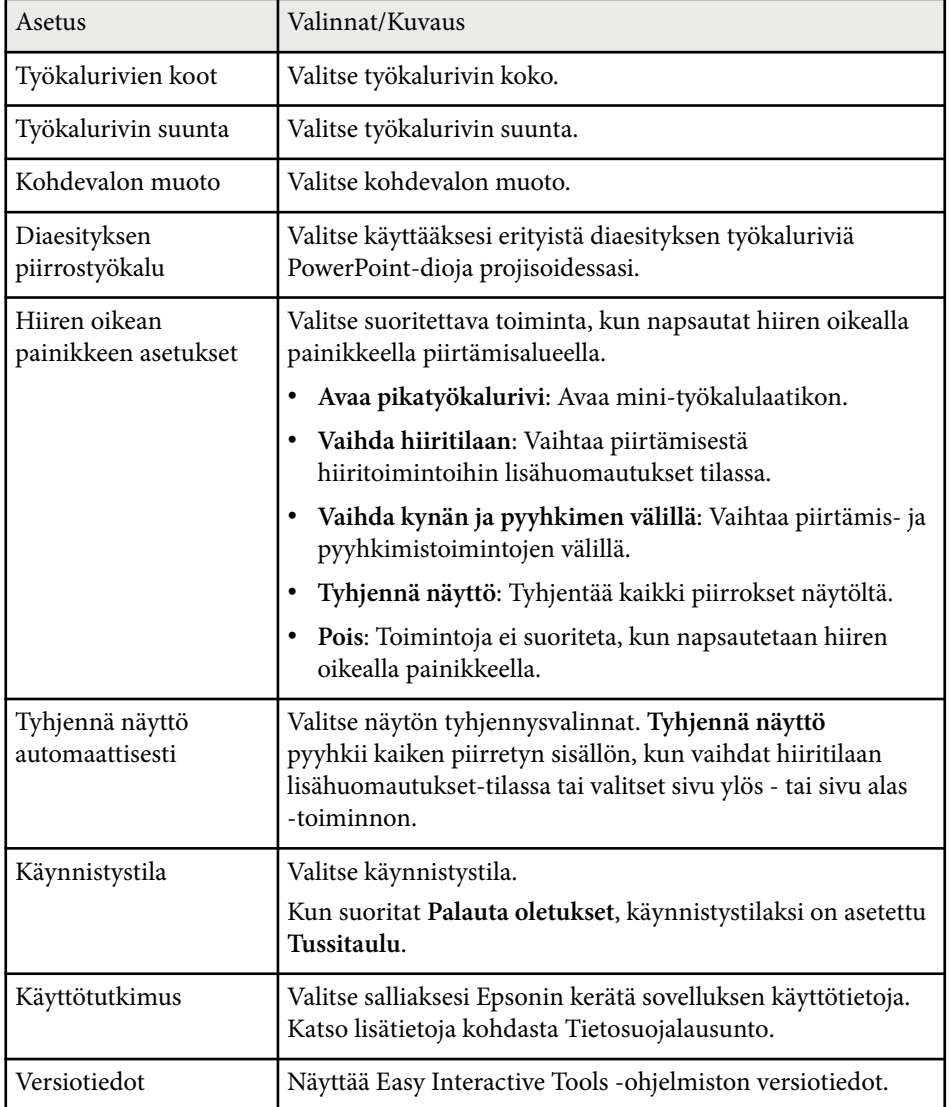

- g **Asiaan liittyvät linkit**
- ["Työkalurivitoiminnot" s.32](#page-31-0)
- ["Diaesityksen piirtotyökalun käyttö" s.28](#page-27-0)

• ["Kohdevalon kytkeminen päälle alueella" s.22](#page-21-0)

## <span id="page-37-0"></span>**Suurenna näyttö -välilehti**

Valitsee, mille näytöille voit piirtää käyttämällä **Suurenna näyttö** -välilehteä **Asetukset**-näytössä.

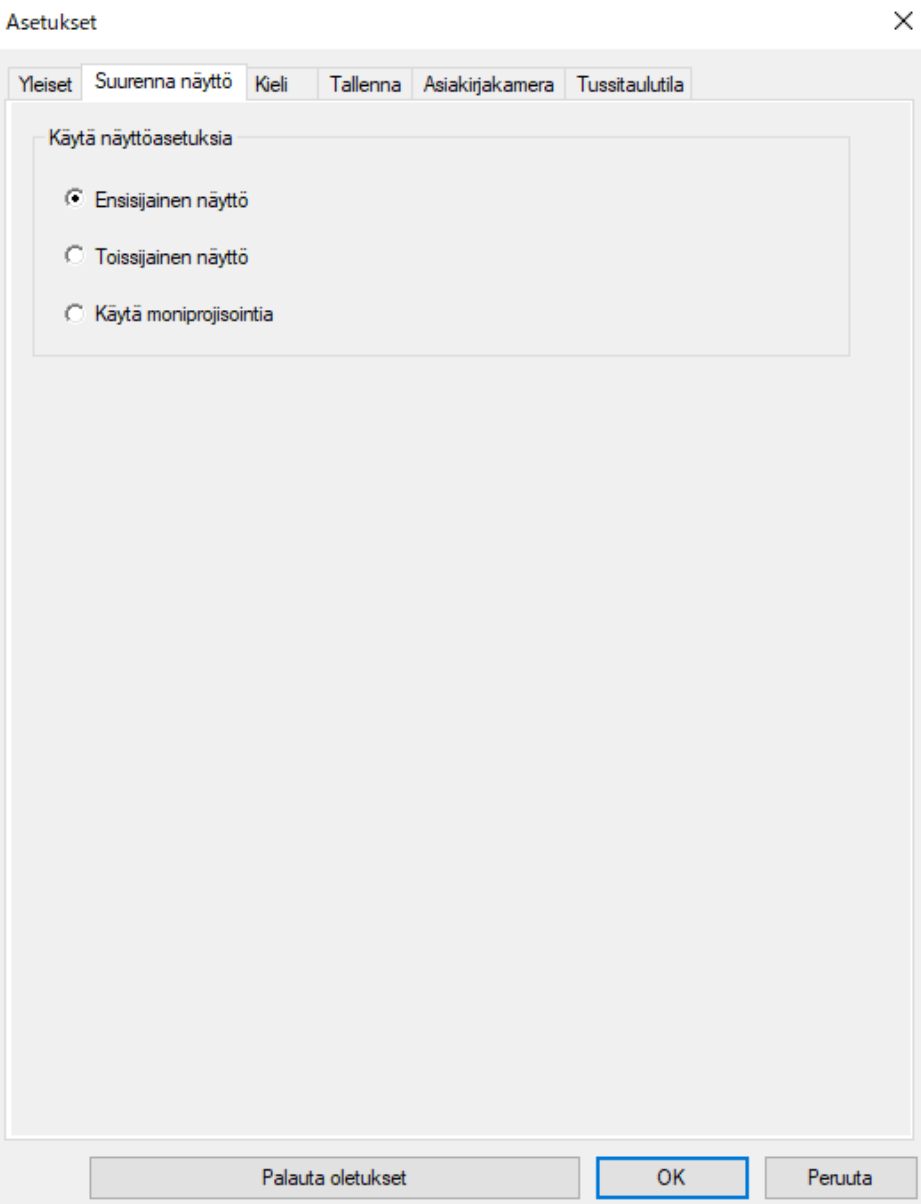

<span id="page-38-0"></span>Valitse yksi seuraavista **Käytä näyttöasetuksia** -valinnaksi:

- **Ensisijainen näyttö**: Antaa piirtää vain ensisijaiselle näytölle.
- **Toissijainen näyttö**:Antaa piirtää vain toissijaiselle näytölle.
- **Käytä moniprojisointia**: Antaa piirtää ensisijaisen ja toissijaisen näytön poikki.

#### **Kieli-välilehti (Vain Windows)**

Valitse Easy Interactive Tools -ohjelmistossa käytettävä kieli **Kieli**-välilehdellä **Asetukset**-näytössä.

<span id="page-39-0"></span>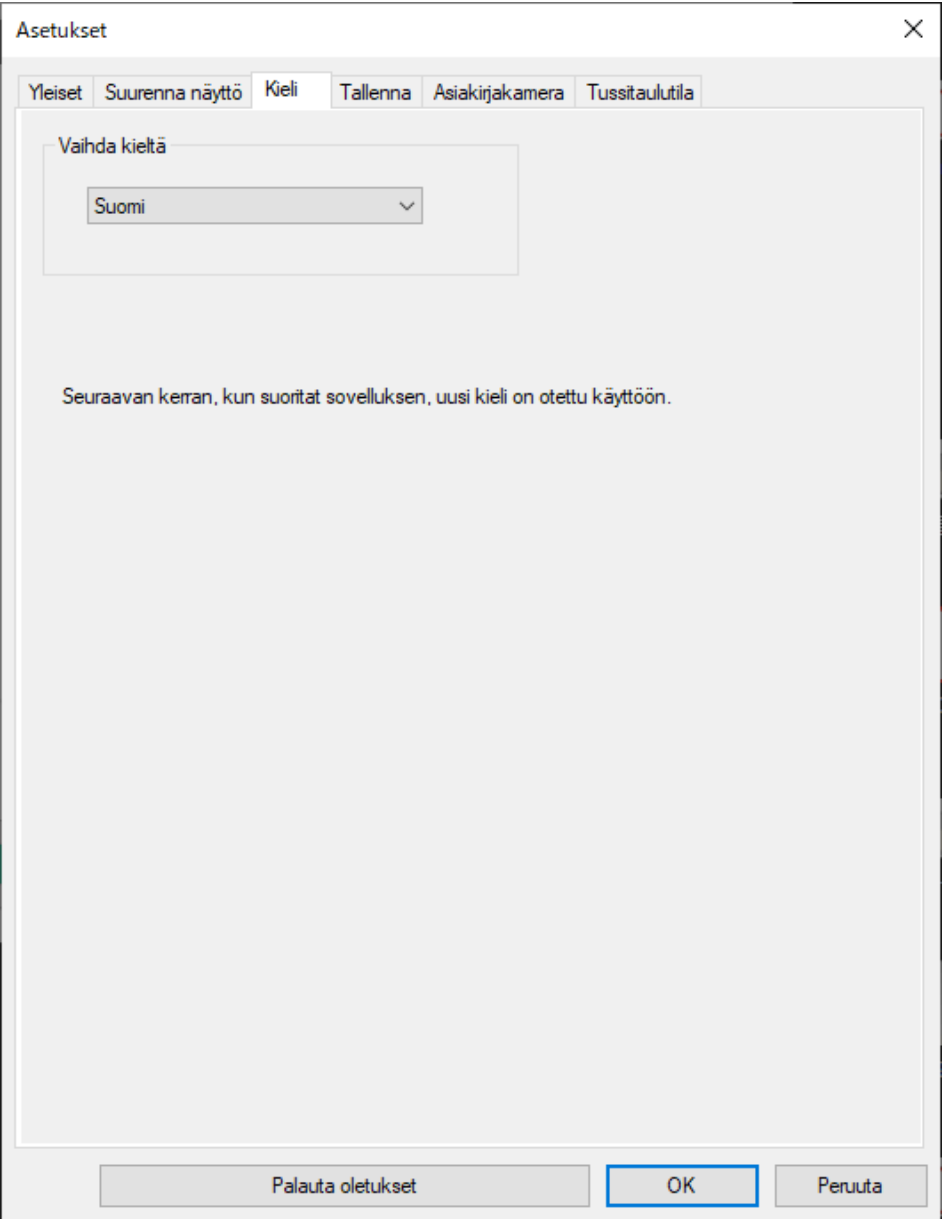

## **Tallenna-välilehti**

Valitse tiedoston tallennusasetukset kullekin Easy Interactive Tools -ohjelmiston tilalle **Tallenna**-välilehdellä **Asetukset**-näytössä.

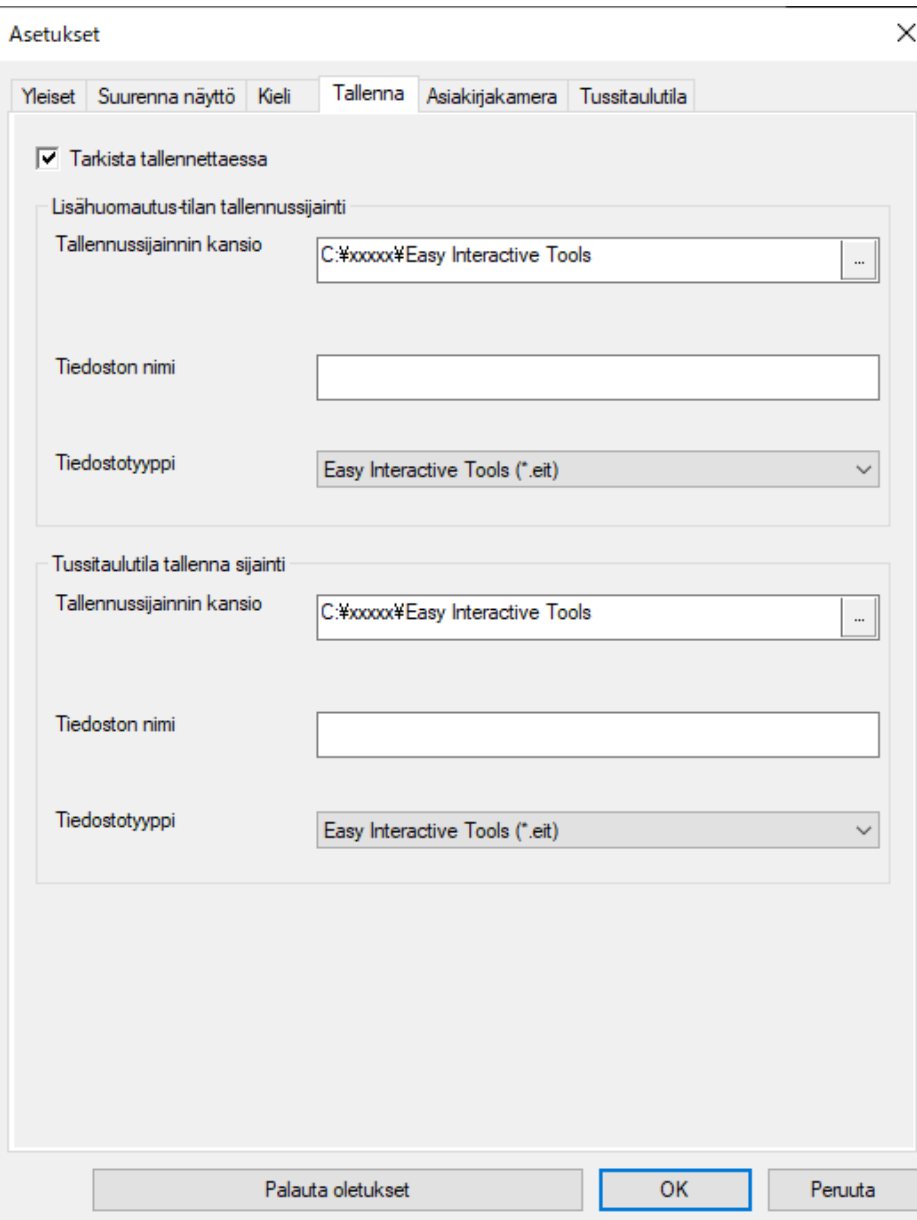

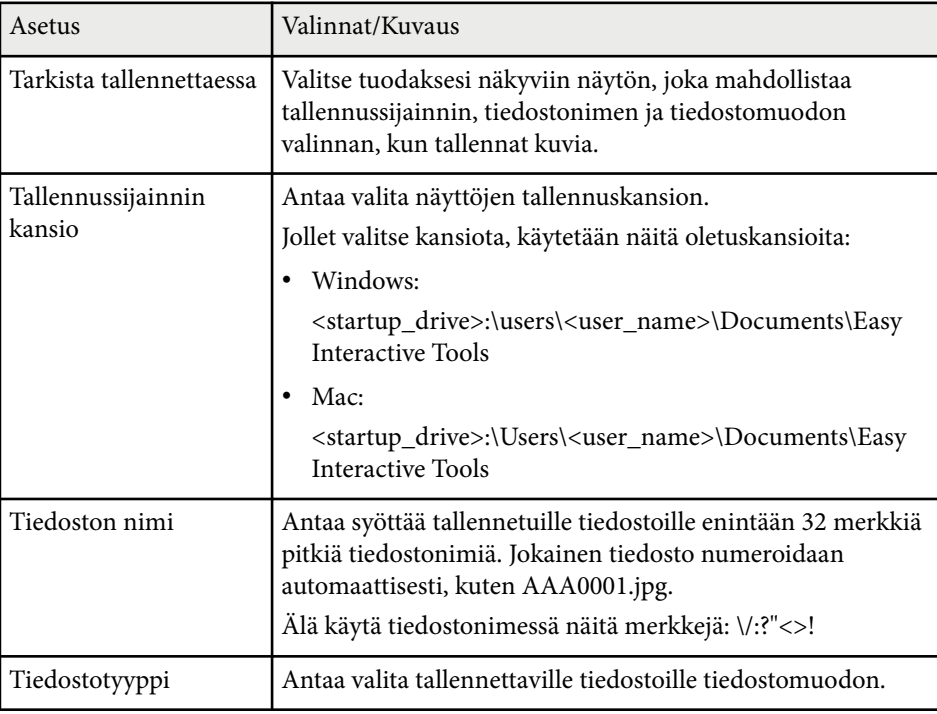

## <span id="page-41-0"></span>**Asiakirjakamera-välilehti**

Valitse nauhoitus- ja tiedoston tallennusasetukset asiakirjakameraprojisointia varten **Asiakirjakamera**-välilehdellä **Asetukset** -näytöllä.

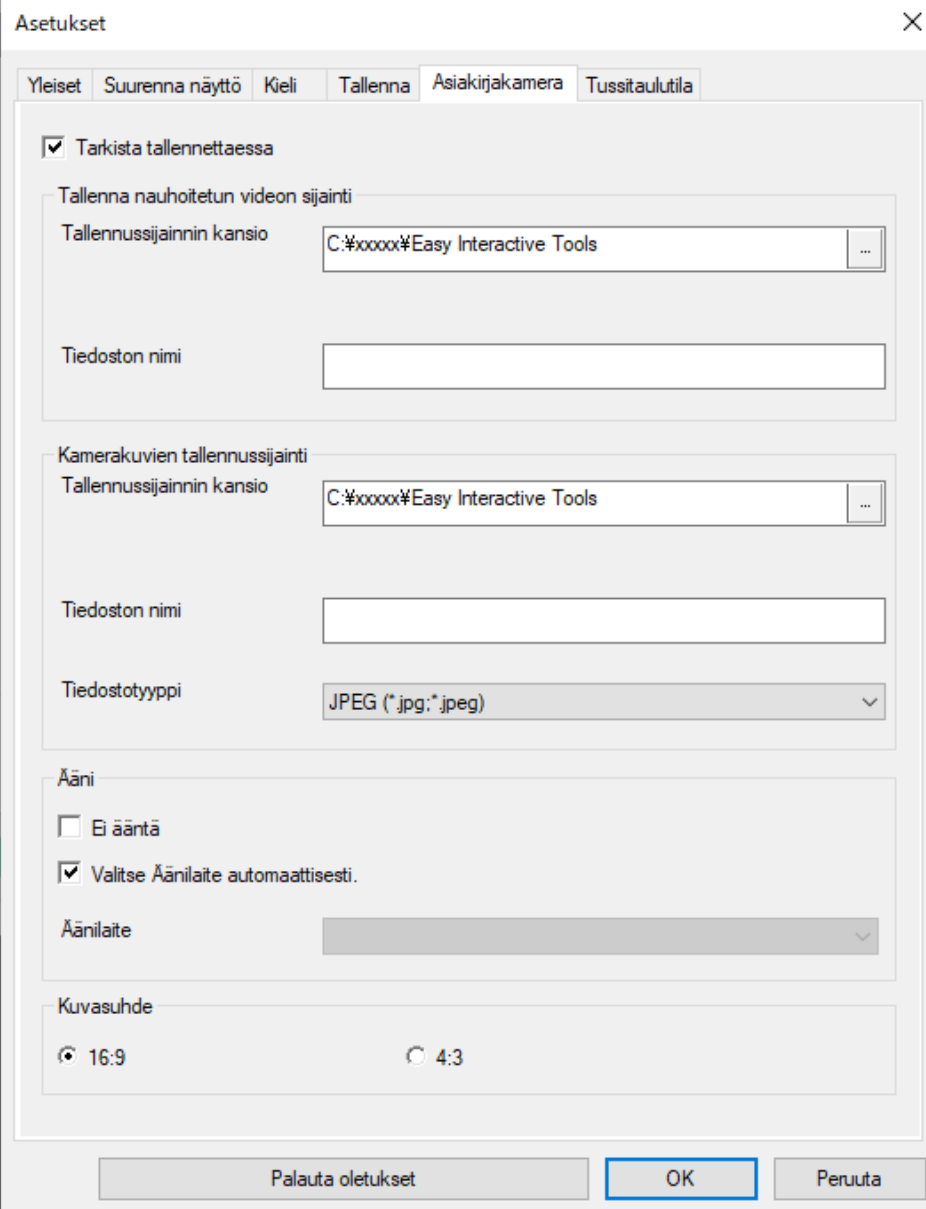

<span id="page-42-0"></span>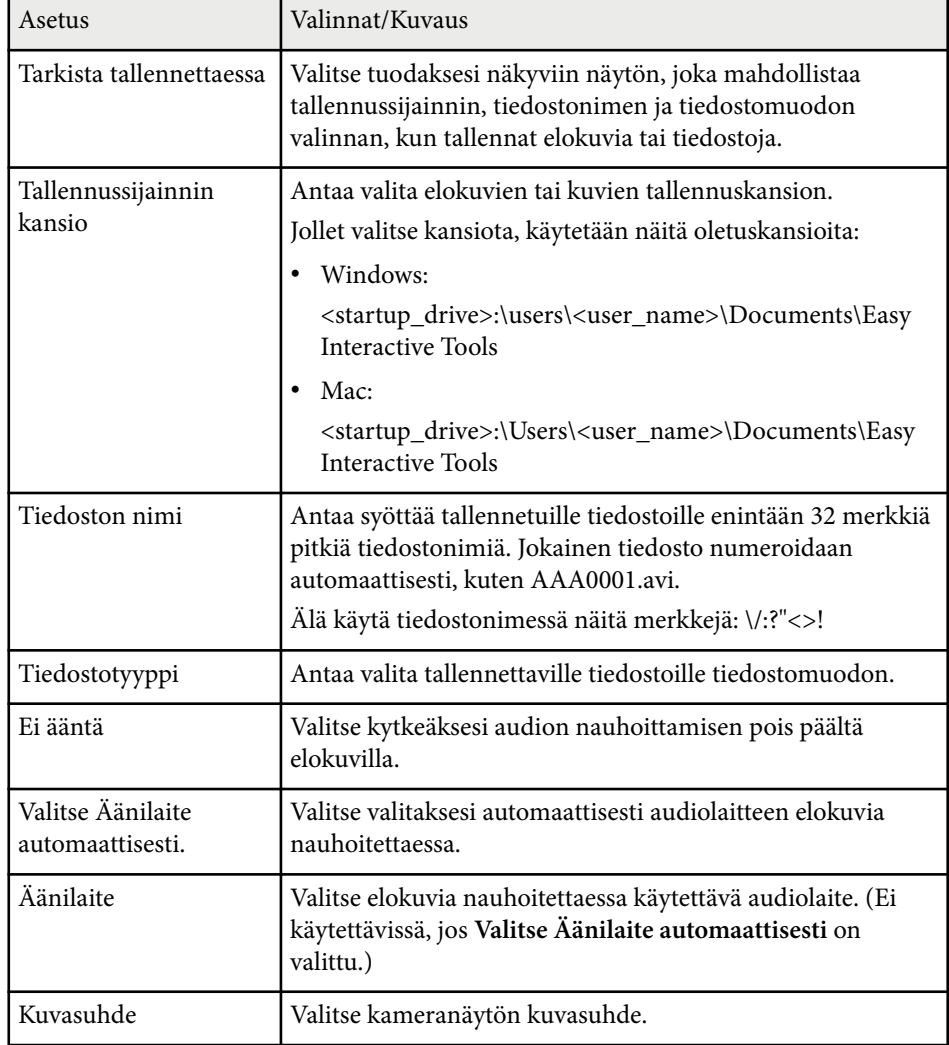

## **Tussitaulutila-välilehti**

Valitse Tussitaulusivuluettelon näyttösijainti **Tussitaulutila**-välilehdellä **Asetukset**-näytössä.

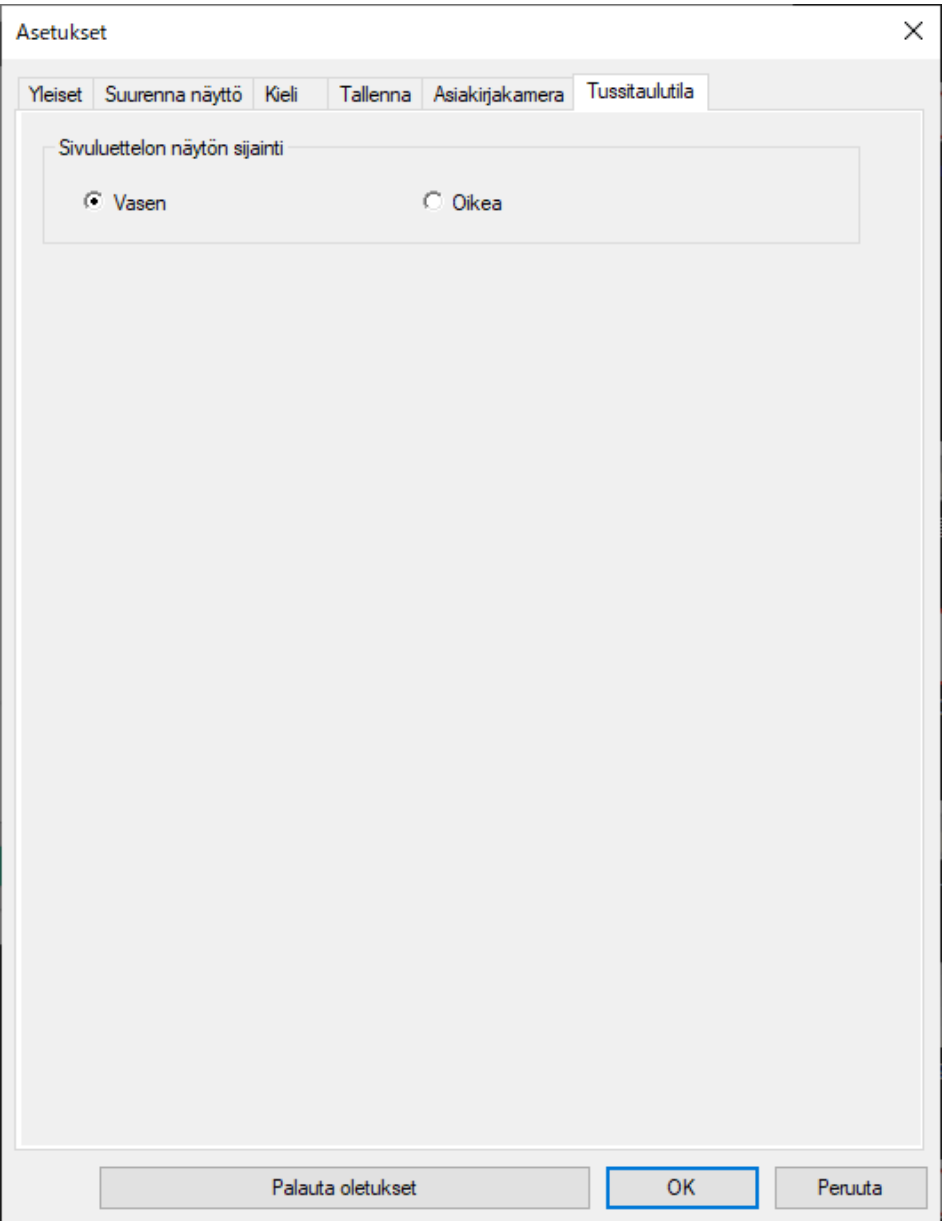

# <span id="page-44-0"></span>**Tussitaulutyökalujen toiminnot <sup>45</sup>**

#### Voit suorittaa tussitaulutyökaluilla seuraavat toiminnot.

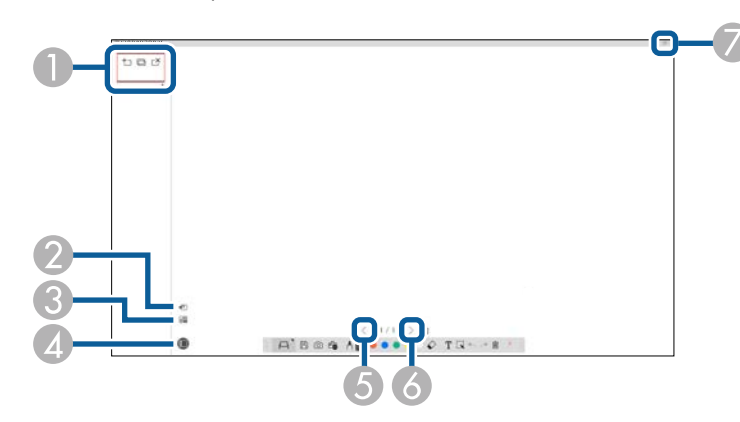

#### $\bullet \cdot \pm \text{U}$  Uusi sivu

Lisää uuden sivun parhaillaan näytetyn sivun jälkeen.

 $\cdot \Box$  Kopioi sivu

Monistaa nykyisen sivun ja lisää sen viimeisen sivun perään.

 $\cdot \nightharpoonup$  Poista sivu

Poistaa nykyisen sivun.

<sup>B</sup> **Lisää kuva**

Antaa valita .jpg-, .bmp- tai .png-kuvatiedoston, johon liittää parhaillaan näytetty sivu.

## <sup>C</sup> **Valitse tausta**

Antaa valita taustakuvaksi yhden seuraavista:

- Yhden tarjolla olevista 3-värisistä 6 kuviosta
- Tietokoneen työpöydän stillkuva
- Kuvatiedosto
- Asiakirjakameran kuva

**O E** Sivuluettelo Näyttää sivuluettelonäytön. Napsauta painiketta uudelleen, jos haluat piilottaa sivuluettelon. <sup>E</sup> **Edellinen sivu** Näyttää edellisen sivun. 6 > Seuraava sivu Näyttää seuraavan sivun.

<sup>G</sup> **Ikkunanäyttö**

Vaihtaa piirtämisnäytön täyden näytön ja ikkunanäytön välillä.

# <span id="page-45-0"></span>**Ongelmien ratkaiseminen**

Tarkista seuraavista osista ratkaisuja ongelmiin, joita voi ilmetä Easy Interactive Tools -ohjelmistoa käytettäessä.

#### g **Asiaan liittyvät linkit**

• ["Ongelmien ratkaisu Easy Interactive Tools -ohjelmistolla" s.47](#page-46-0)

<span id="page-46-0"></span>Mikäli Easy Interactive Tools -ohjelmiston käytössä ilmenee ongelmia, tarkista ratkaisut tässä.

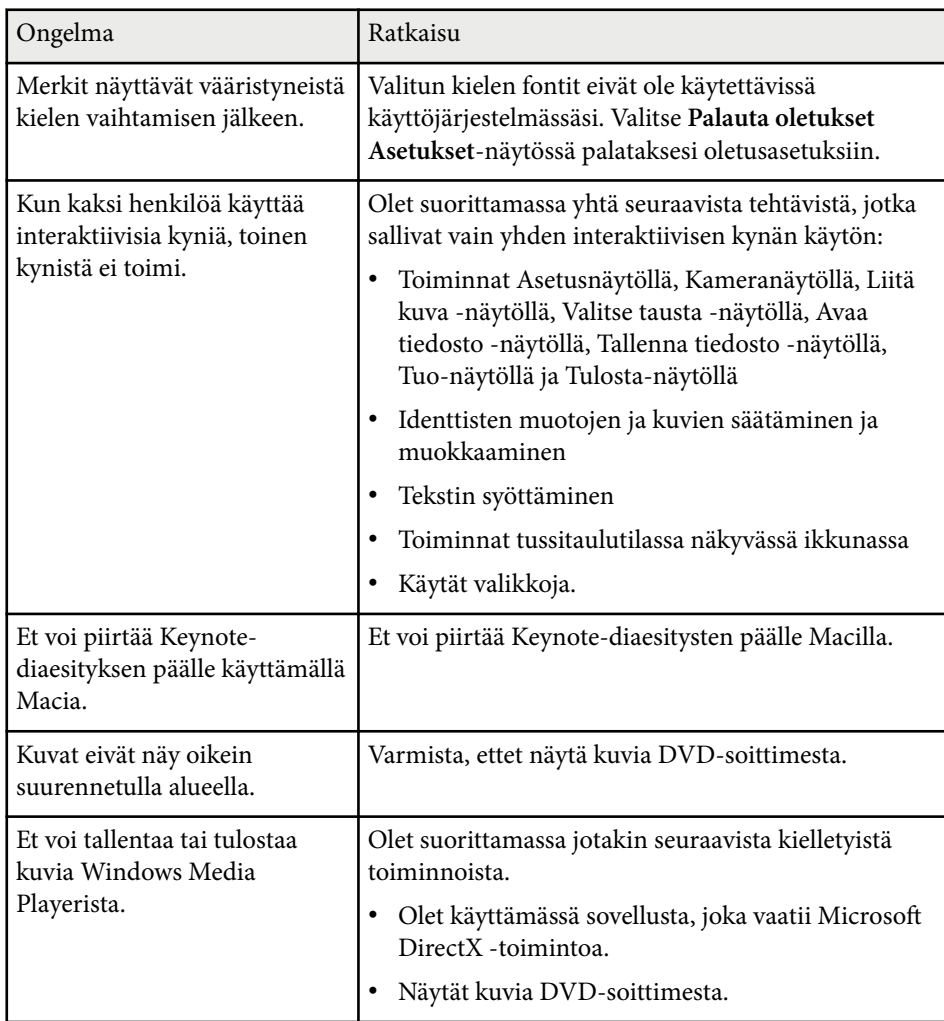

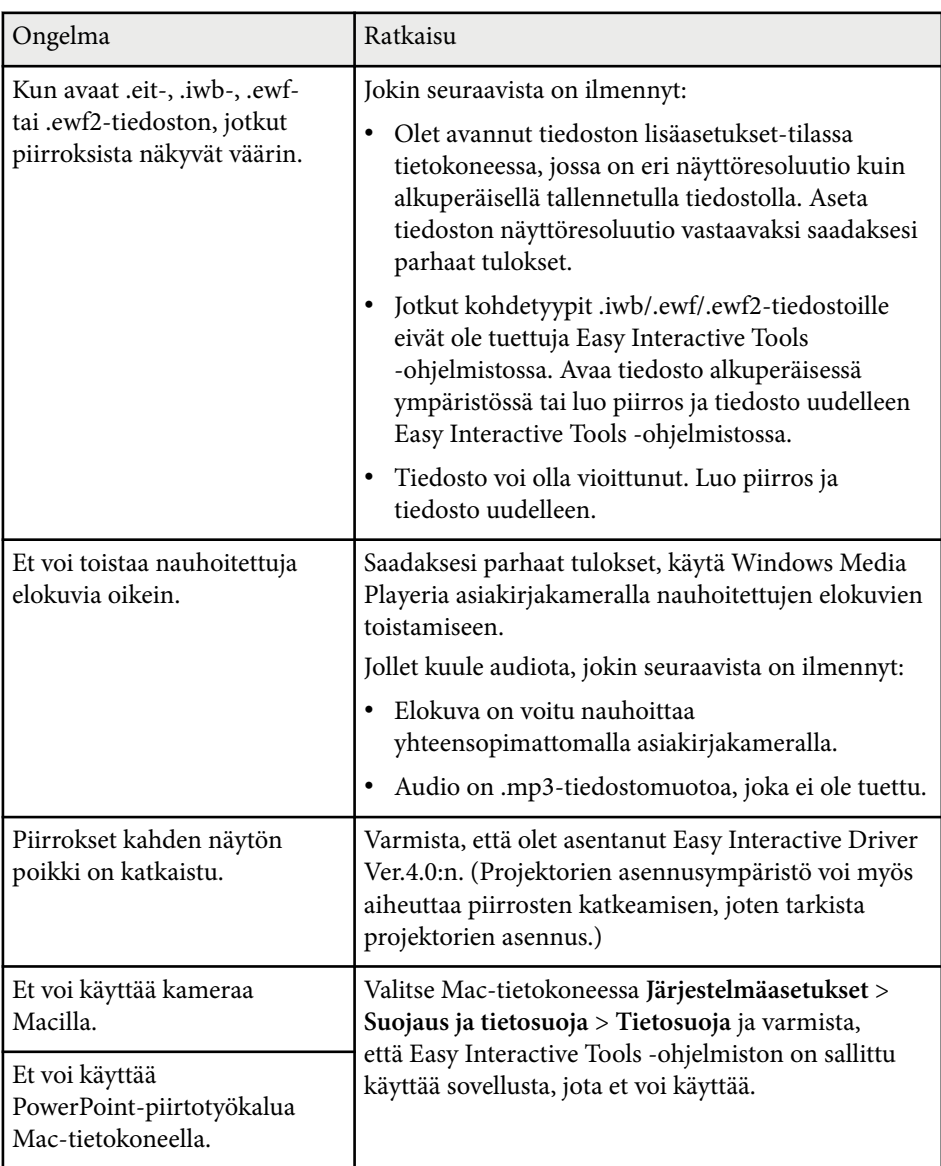

#### g **Asiaan liittyvät linkit**

• ["Asetukset-näyttö" s.35](#page-34-0)

# <span id="page-47-0"></span>**Liite**

Katso nämä tiedot oppiaksesi lisää Easy Interactive Tools -ohjelmistosta.

#### g **Asiaan liittyvät linkit**

- ["Ohjelmiston päivittäminen ja asennuksen poistaminen" s.49](#page-48-0)
- ["Huomautukset" s.50](#page-49-0)

# <span id="page-48-0"></span>**Ohjelmiston päivittäminen ja asennuksen poistaminen <sup>49</sup>**

Päivitä tai poista Easy Interactive Tools -ohjelmiston asennus näiden ohjeiden mukaisesti.

#### g **Asiaan liittyvät linkit**

- "Ohjelmiston uusimman version hakeminen" s.49
- "Ohjelmistojen Easy Interactive Tools Software (Windows 10/Windows 11) asennuksen poistaminen" s.49
- "Easy Interactive Tools (Mac)-asennuksen poistaminen" s.49

## **Ohjelmiston uusimman version hakeminen**

Tämän ohjelmiston päivityksiä ja sen oppaita voi olla saatavana Epsonverkkosivustolta.

Siirry osoitteeseen [epson.sn](http://www.epson.sn).

## **Ohjelmistojen Easy Interactive Tools Software (Windows 10/Windows 11) asennuksen poistaminen**

Toimi alla olevien ohjeiden mukaisesti poistaaksesi ohjelmistojen Easy Interactive Tools asennuksen.

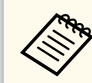

Ohjelmiston asennuksen poistamiseen vaaditaan pääkäyttäjän oikeudet.

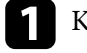

Kytke tietokoneeseen virta.

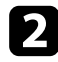

b Varmista, että kaikki käynnissä olevat sovellukset on suljettu.

 $\epsilon$  Paina näppäimistön  $\pm$ -näppäintä näyttääksesi kaikki sovellukset.

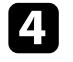

d Napsauta hiiren oikealla painikkeella (pidä painettuna) **Easy Interactive Tools Ver.X.XX**, -valintaa ja valitse sitten **Poista asennus**.

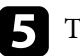

e Toimi näytön ohjeiden mukaisesti.

## **Easy Interactive Tools (Mac)-asennuksen poistaminen**

Poista Easy Interactive Tools-ohjelmiston asennus Mac -käyttöjärjestelmässä seuraavien ohjeiden mukaisesti.

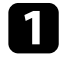

Kytke tietokoneeseen virta.

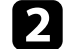

b Varmista, että kaikki käynnissä olevat sovellukset on suljettu.

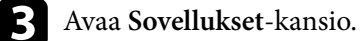

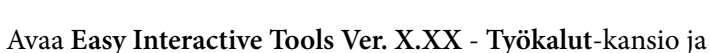

kaksoisnapsauta sitten **Easy Interactive Tools Uninstaller**.

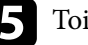

**E Toimi näytön ohjeiden mukaisesti.** 

## <span id="page-49-0"></span>**Huomautukset <sup>50</sup>**

Nämä kohdat sisältävät tärkeää tietoa ohjelmistostasi.

#### g **Asiaan liittyvät linkit**

- "Tekijänoikeushuomautus" s.50
- "Tietoja merkinnöistä" s.50
- "Yleinen huomautus" s.50
- ["Open Source Software License" s.51](#page-50-0)
- ["Tekijänoikeudet" s.51](#page-50-0)

## **Tekijänoikeushuomautus**

Kaikki oikeudet pidätetään. Tämän julkaisun osia ei saa kopioida, tallentaa tallennusjärjestelmään tai siirtää missään muodossa tai millään tavalla sähköisesti, mekaanisesti, valokopiona, nauhoittamalla tai muuten ilman Seiko Epson Corporationin myöntämää kirjallista lupaa. Tämän julkaisun sisällön käyttöön ei liity patenttivastuuta. Emme myöskään vastaa vahingoista, joita voi aiheutua näiden tietojen käytöstä.

Seiko Epson Corporation eivätkä sen tytäryhtiöt ole vastuussa tämän tuotteen ostajalle tai kolmansille osapuolille ostajan tai kolmansien osapuolten aiheuttamista vahingoista, menetyksistä, kustannuksista tai kuluista, jotka johtuvat tapaturmasta, tämän tuotteen väärin- tai hyväksikäytöstä tai valtuuttamattomista muunnoksista, korjauksista tai muutoksista tai (Yhdysvaltoja lukuun ottamatta) siitä, että Seiko Epson Corporationin käyttö- ja huolto-ohjeita ei noudateta täsmälleen.

Seiko Epson Corporation ei vastaa mistään vahingoista tai ongelmista, jotka aiheutuvat muiden kuin Seiko Epson Corporationin alkuperäisiksi Epsontuotteiksi tai Epsonin hyväksymiksi tuotteiksi nimeämien lisävarusteiden tai tarvikkeiden käytöstä.

Tämän oppaan sisältöä voidaan muuttaa tai päivittää ilman eri ilmoitusta. Tämän oppaan piirrokset ja itse projektori voivat poiketa toisistaan.

## **Tietoja merkinnöistä**

- Microsoft ® Windows® 10 -käyttöjärjestelmä
- Microsoft ® Windows® 11 -käyttöjärjestelmä

Tässä oppaassa yllä mainittuihin käyttöjärjestelmiin viitataan termeillä "Windows 10" ja "Windows 11". Lisäksi niistä kaikista käytetään yhteistä nimitystä "Windows".

- macOS 11.0 $\bf{x}$
- macOS  $12.0 \text{ x}$
- macOS  $13.0.x$
- macOS 14.0 $x$

Tässä oppaassa yllä mainittuihin käyttöjärjestelmiin viitataan termillä "Mac".

## **Yleinen huomautus**

EPSON on Seiko Epson Corporationin rekisteröity tavaramerkki.

Keynote, Mac, OS X ja macOS ovat Apple Inc:in tavaramerkkejä.

Microsoft, DirectX, PowerPoint ja Windows ovat Microsoft Corporationin tavaramerkkejä tai rekisteröityjä tavaramerkkejä Yhdysvalloissa ja/tai muissa maissa.

Muita tässä mainittuja tuotenimiä käytetään ainoastaan kyseisten tuotteiden tunnistamiseen, ja ne voivat olla omistajiensa tavaramerkkejä. Epson ei vaadi mitään oikeuksia näihin merkkeihin.

Ohjelmiston tekijänoikeus: Tässä tuotteessa käytetään maksuttomia ohjelmistoja sekä ohjelmistoja, joihin tällä yrityksellä on oikeudet.

## <span id="page-50-0"></span>**Huomautukset <sup>51</sup>**

## **Open Source Software License**

#### **zlib**

This projector product includes the open source software program "zlib" which applies the terms and conditions provided by owner of the copyright to the "zlib".

The "zlib" are WITHOUT ANY WARRANTY; without even the implied warranty of MERCHANTABILITY AND FITNESS FOR A PARTICULAR PURPOSE.

List of zlib programs

•  $7$ lib-1.2.8

License terms of conditions of each program which are provided by owner of the copyright to the "zlib" are as follows.

Copyright notice:

(C) 1995-1998 Jean-loup Gailly and Mark Adler

This software is provided 'as-is', without any express or implied warranty. In no event will the authors be held liable for any damages arising from the use of this software.

Permission is granted to anyone to use this software for any purpose, including commercial applications, and to alter it and redistribute it freely, subject to the following restrictions:

1. The origin of this software must not be misrepresented; you must not claim that you wrote the original software. If you use this software in a product, an acknowledgment in the product documentation would be appreciated but is not required.

2. Altered source versions must be plainly marked as such, and must not be misrepresented as being the original software.

3. This notice may not be removed or altered from any source distribution.

Jean-loup Gailly

- jloup@gzip.org
- Mark Adler

#### madler@alumni.caltech.edu

If you use the zlib library in a product, we would appreciate  $*$  not  $*$  receiving lengthy legal documents to sign. The sources are provided for free but without warranty of any kind. The library has been entirely written by Jean-loup Gailly and Mark Adler; it does not include third-party code.

If you redistribute modified sources, we would appreciate that you include in the file ChangeLog history information documenting your changes.

## **Tekijänoikeudet**

Nämä tiedot voivat muuttua ilman ilmoitusta. © 2024 Seiko Epson Corporation 2024.3 Ver.5.20 FI